HL-2170W

**Înainte de a putea folosi imprimanta, trebuie să configuraţi componentele hardware şi să instalaţi driverul. Vă rugăm să citiţi acest 'Ghid de instalare rapidă' pentru instrucţiuni de configurare şi instalare corespunzătoare.**

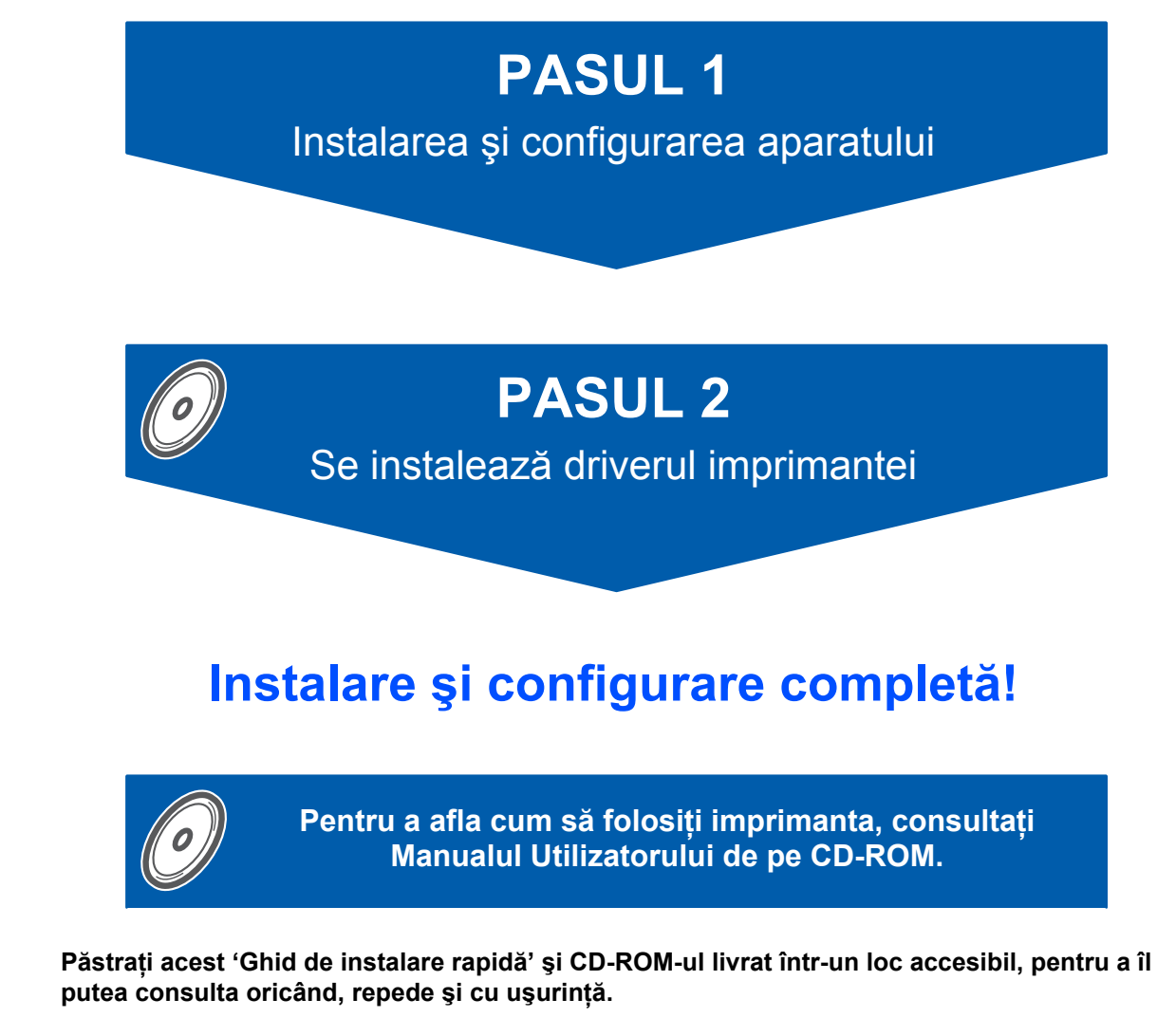

 $C \in \mathbb{O}$ 

# **<sup>1</sup> Simboluri utilizate în acest ghid**

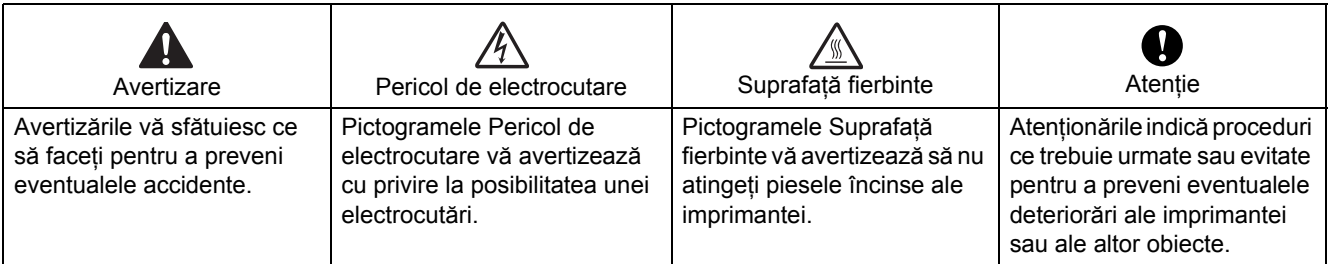

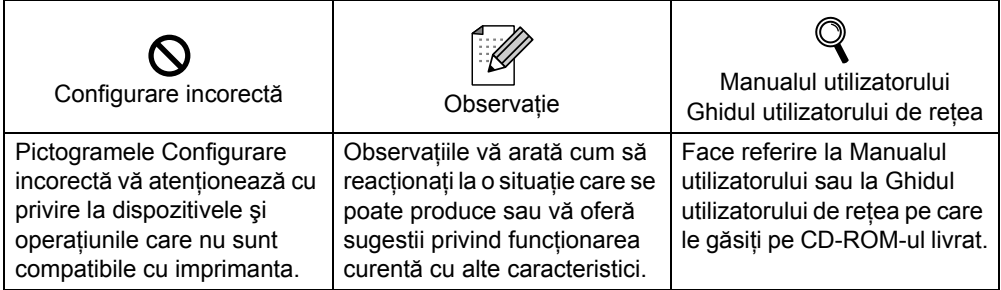

### **Mărci comerciale**

Sigla Brother este o marcă comercială înregistrată a Brother Industries, Ltd.

Apple şi Macintosh sunt mărci comerciale înregistrate şi Safari este o marcă comercială a Apple Inc.

Microsoft, MS-DOS şi Windows sunt mărci înregistrate ale Microsoft Corporation în Statele Unite ale Americii şi în alte tări.

Microsoft, Windows, Windows Server şi Windows Vista sunt mărci comerciale înregistrate ale Microsoft Corporation în Statele Unite ale Americii și/sau în alte tări.

Java și toate mărcile comerciale și siglele ce au în componență denumirea Java sunt mărci comerciale sau mărci comerciale înregistrate ale Sun Microsystems, Inc. în Statele Unite ale Americii şi în alte ţări.

Firefox este o marcă comercială înregistrată a Mozilla Foundation.

BROADCOM, SecureEasySetup şi sigla SecureEasySetup sunt mărci comerciale sau mărci comerciale înregistrate ale Broadcom Corporation.

AOSS este o marcă comercială a Buffalo Inc.

Cisco este o marcă comercială înregistrată a Cisco Systems, Inc.

Wi-Fi, WPA şi WPA2 sunt mărci comerciale înregistrate şi Wi-Fi Protected Setup este o marcă comercială a Wi-Fi Alliance.

Toti ceilalți termeni, nume de marcă și de produs menționate în acest Ghid de instalare rapidă sunt mărci comerciale înregistrate ale companiilor respective.

### **Redactare şi publicare**

Acest manual a fost redactat şi publicat sub supravegherea Brother Industries Ltd., cuprinzând descrieri şi specificatii de ultimă oră ale produsului.

Cuprinsul acestui manual și specificațiile acestui produs se pot modifica fără înștiințare prealabilă. Brother își rezervă dreptul de a modifica fără înștiințare prealabilă specificațiile și materialele cuprinse în prezentul document şi nu va fi răspunzător pentru nici o pagubă (inclusiv indirectă) provocată de creditul acordat materialelor prezentate, incluzând, dar fără a se limita la erorile tipografice şi alte erori aferente publicării. Acest produs este destinat utilizării într-un mediu profesional.

### **Drepturi de autor şi licenţă**

© 2007 Brother Industries, Ltd. © 1998-2007 TROY Group, Inc. © 1983-2007 PACIFIC SOFTWORKS INC. Acest produs include programul software "KASAGO TCP/IP" creat de ELMIC WESCOM,INC. © 2007 Devicescape Software, Inc. Acest produs include programul software RSA BSAFE Cryptographic de la RSA Security Inc. Copyright pe portiuni pentru profile ICC 2003 by European Color Initiative, www.eci.org. Toate drepturile rezervate.

# **Cuprins**

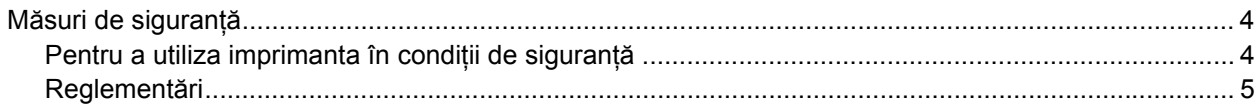

# **Pregă[tirea pentru utilizare](#page-6-0)**

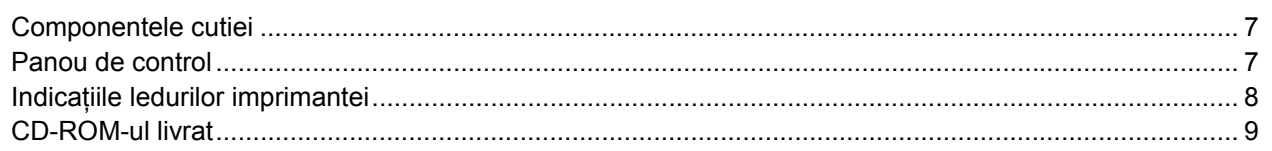

# **PASUL 1 – Instalarea ş[i configurarea aparatului](#page-9-1)**

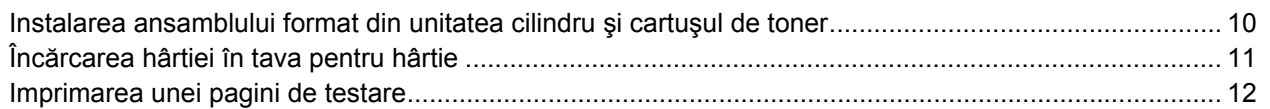

# **PASUL 2 – Se instalează [driverul imprimantei](#page-13-0)**

# **Windows®**

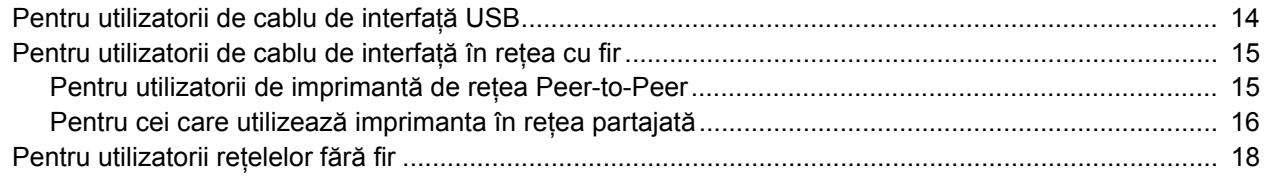

# **Macintosh®**

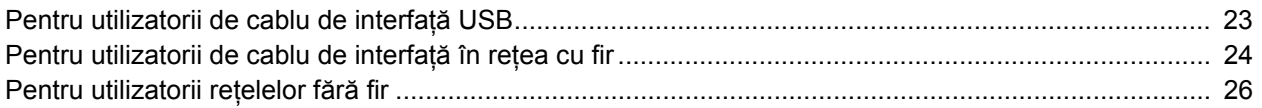

# **Informaţ[ii privind reambalarea](#page-31-0)**

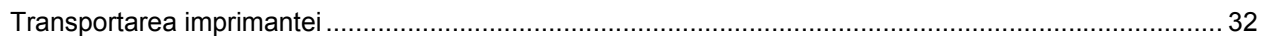

# **Depanare**

**Capitolul 6 al Manualului utilizatorului de pe CD-ROM**

# <span id="page-3-1"></span><span id="page-3-0"></span>**Pentru a utiliza imprimanta în condiţii de siguranţă**

## **AVERTIZARE**

În interiorul imprimantei sunt electrozi de înaltă tensiune. Înainte a de a curăța interiorul imprimantei, aveți grijă să opriţi imprimanta de la întrerupător şi să scoateţi imprimanta din priza de alimentare în curent alternativ.

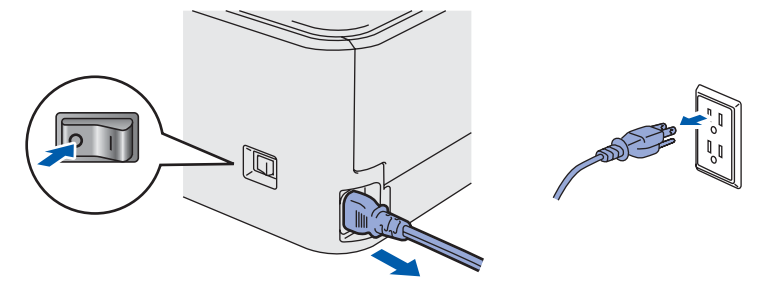

NU manipulaţi ştecherul cu mâinile ude. Pericol de electrocutare!

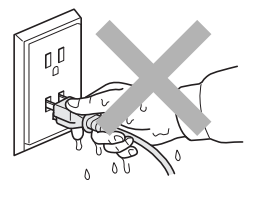

Imediat după ce ați folosit imprimanta, anumite piese interne ale imprimantei pot fi extrem de fierbinți. Atunci când deschideţi capacul din faţă sau din spate al imprimantei, NU atingeţi părţile haşurate prezentate în ilustraţie.

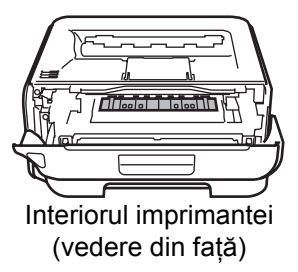

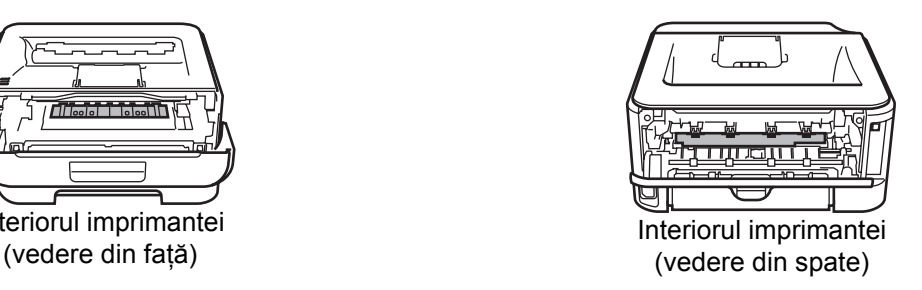

NU atingeţi şi NU deterioraţi etichetele de avertizare situate pe cuptor sau în jurul acestuia.

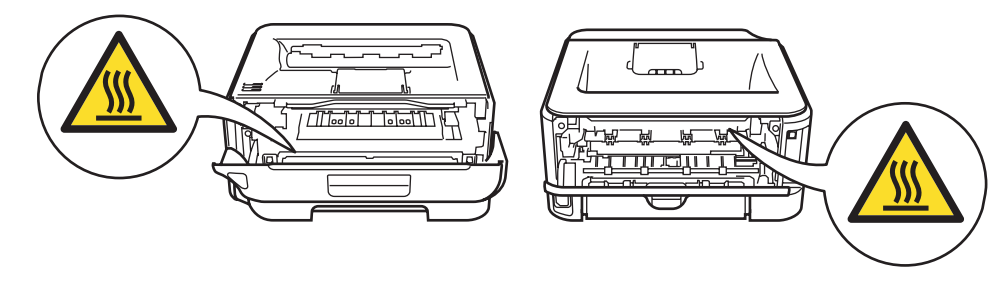

NU utilizati aspiratorul pentru a curăta tonerul împrăștiat. Praful de toner s-ar putea aprinde în interiorul aspiratorului, putând declanşa un incendiu. Vă rugăm să ştergeţi cu grijă praful de toner cu o lavetă uscată, fără scame, şi eliminaţi-l conform reglementărilor locale.

NU utilizati substante inflamabile sau sprayuri de orice fel pentru a curăta interiorul sau exteriorul echipamentului. Pericol de incendiu sau de electrocutare! Pentru instructiuni referitoare la curătarea imprimantei consultati Manualul utilizatorului.

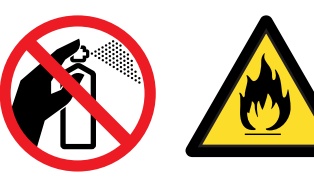

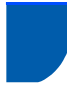

# <span id="page-4-0"></span>**Reglementări**

### **Important**

Trebuie să utilizaţi un cablu de interfaţă ecranat pentru a asigura conformitatea cu limitele impuse dispozitivelor digitale din Clasa B.

Schimbările sau modificările neaprobate în mod expres de Brother Industries, Ltd. ar putea duce la anularea permisiunii utilizatorului de a acţiona acest echipament.

### **Interferenţe radio (numai pentru modelul alimentat la 220-240 V)**

Această imprimantă respectă EN55022 (CISPR Publicatia 22)/Clasa B.

### **Declaraţie de conformitate CE**

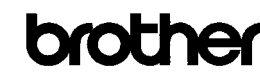

**EC Declaration of Conformity** 

Manufacturer Brother Industries Ltd... 15-1, Naeshiro-cho, Mizuho-ku, Nagoya 467-8561, Japan

Exam<br>Brother Technology (Shenzhen) Ltd.,<br>NO6 Gold Garden Ind. Nanling Buji, Longgang, Shenzhen, China

Herewith declare that: Products description : Laser Printer<br>: HL-2170W Product Name Model Number  $:HL-21$ 

is in conformity with provisions of the R & TTE Directive (1999/5/EC) and we declare compliance with the following standards :

Harmonized standards applied Safety EN60950-1:2001+A11: 2004

> EMC EN55022: 1998 +A1: 2000 +A2: 2003 Class B EN55024: 1998 +A1: 2001 +A2: 2003 EN61000-3-2: 2006 EN61000-3-3: 1995 +A1: 2001 +A2: 2005

Radio EN301 489-1 V1.6.1 EN301 489-17 V1.0.<br>EN301 489-17 V1.1  $1.2.1$ 

Year in which CE marking was first affixed : 2007

- : Brother Industries, Ltd Issued by
- $Date$  $\div$  30th September, 2007
- : Nagoya, Japan Place

Signature

J Strioto

Junii Shiota General Manager Quality Management Dept. Printing & Solutions Company

### **Declaraţie de conformitate CE**

Producător

Brother Industries Ltd., 15-1, Naeshiro-cho, Mizuho-ku, Nagoya 467-8561, Japonia

Uzină

Brother Technology (Shenzhen) Ltd., NO6 Gold Garden Ind. Nanling Buji, Longgang, Shenzhen, China

Declară prin prezenta că: Descrierea produselor: Imprimantă laser Nume produs: HL-2170W Număr model: HL-21

este în conformitate cu prevederile Directivei R&TTE (1999/5/CE) şi declarăm compatibilitatea cu următoarele standarde:

Standardele armonizate aplicate: Siguranţă EN60950-1:2001+A11: 2004 EMC EN55022: 1998 +A1: 2000 +A2: 2003 Clasa B EN55024: 1998 +A1: 2001 +A2: 2003 EN61000-3-2: 2006 EN61000-3-3: 1995 +A1: 2001 +A2: 2005 Radio EN301 489-1 V1.6.1 EN301 489-17 V1.2.1 EN300 328 V1.6.1

Anul în care a fost ataşat pentru prima dată marcajul CE: 2007

Semnătura:

Produs de: Brother Industries, Ltd. Data: 30 septembrie 2007 Loc: Nagoya, Japonia

Junji Shiota Director General Departamentul de Management al Calităţii Printing & Solutions Company

### **Declaraţie de Conformitate Internaţională ENERGY STAR®**

**(numai pentru modelul alimentat la 110 - 120 V)**

Scopul programului internațional ENERGY STAR<sup>®</sup> este de a promova dezvoltarea şi popularizarea echipamentelor de birou eficiente din punct de vedere al consumului de energie electrică.

În calitatea sa de Partener ENERGY STAR®, Brother Industries, Ltd. certifică faptul că acest produs

respectă directivele ENERGY STAR<sup>®</sup> privind eficiența consumului de energie.

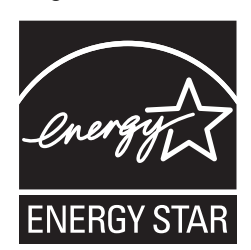

### **Specificaţia IEC 60825-1 (numai pentru modelul alimentat la 220 - 240 V)**

Această imprimantă este un produs laser din Clasa 1, conform definiţiei din specificaţiile IEC 60825-1+A2: 2001. Eticheta prezentată mai jos este ataşată în tările unde este necesară.

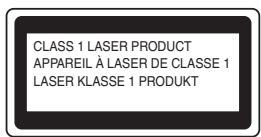

Această imprimantă are o diodă laser din Clasa 3B care produce o radiaţie laser invizibilă în unitatea laser. Nu trebuie să deschideți niciodată unitatea laser.

# **Atenţie**

Utilizarea comenzilor şi a reglajelor sau executarea procedurilor altele decât cele specificate în acest document vă poate expune la radiaţii periculoase.

### **Radiaţie laser internă**

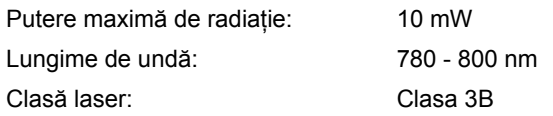

### **IMPORTANT - Pentru siguranţa dumneavoastră**

Pentru a asigura o funcţionare sigură, ştecherul tripolar livrat trebuie introdus numai într-o priză electrică standard tripolară care este împământată corespunzător prin cablaj normal pentru consumatori casnici.

Cablurile prelungitoare utilizate cu această imprimantă trebuie să fie tripolare şi cablate corect, astfel încât să asigure o împământare corespunzătoare. Prelungitoarele cablate incorect pot provoca rănirea utilizatorilor şi defectarea echipamentelor.

Faptul că echipamentele functionează satisfăcător nu înseamnă că priza este împământată şi că instalaţia este complet sigură. Pentru siguranța dumneavoastră, dacă aveti vreun dubiu legat de împământarea instalaţiei electrice, chemaţi un electrician calificat.

Acest produs trebuie conectat la o sursă de alimentare în curent alternativ care să furnizeze o tensiune în intervalul indicat în fişa tehnică a produsului. NU conectati produsul la o sursă de alimentare în curent continuu. Dacă nu sunteti sigur, chemati un electrician calificat.

### **Deconectarea dispozitivului**

Trebuie să instalaţi această imprimantă lângă o priză de curent uşor accesibilă. În caz de urgenţă, trebuie să scoateţi cablul de alimentare din priza electrică pentru a întrerupe complet alimentarea cu energie electrică.

### **Precauţii privind conexiunea LAN**

Conectaţi acest produs la o conexiune LAN care nu este supusă la supratensiuni.

### **Avertizare - Această imprimantă trebuie împământată.**

Firele electrice ale cablului de alimentare respectă următorul cod de culori:

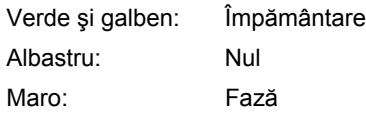

Dacă aveți vreun dubiu, chemați un electrician calificat.

### **Certificare Wi-Fi Alliance**

Acest server de imprimantă Ethernet fără fir multifunctional este un produs IEEE 802.11b/802.11g certificat Wi-Fi de către Wi-Fi Alliance. Pentru alte informaţii despre Wi-Fi Alliance şi alte produse certificate Wi-Fi, vizitaţi [http://www.wi-fi.org.](http://www.wi-fi.org)

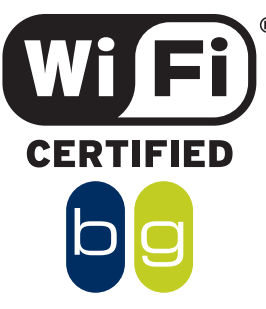

# <span id="page-6-1"></span><span id="page-6-0"></span>**<sup>1</sup> Componentele cutiei**

Conținutul cutiei poate diferi de la o țară la alta.

Păstrați toate materialele de ambalaj și cutia imprimantei în cazul în care va fi necesar transportul imprimantei, dintr-un motiv sau altul.

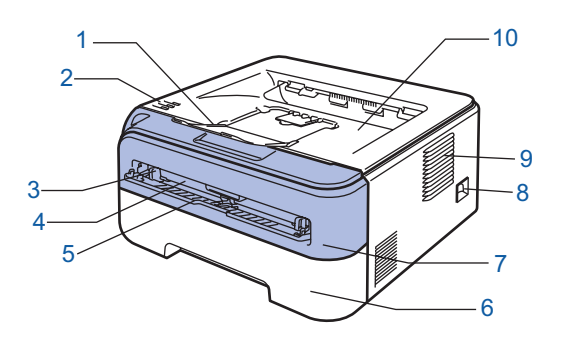

- 1 Clapetă de sustinere pentru tava de ieșire cu fața în jos 1 (clapetă de susţinere 1)
- 2 Panou de control
- 3 Ghidaj pentru hârtie la alimentare manuală
- 4 Deschidere pentru alimentare manuală
- 5 Capac deschidere pentru alimentare manuală
- 6 Tavă pentru hârtie
- 7 Capacul din fată
- 8 Întrerupător
- 9 Orificiu de ventilatie
- 10 Tavă de iesire cu fata în jos

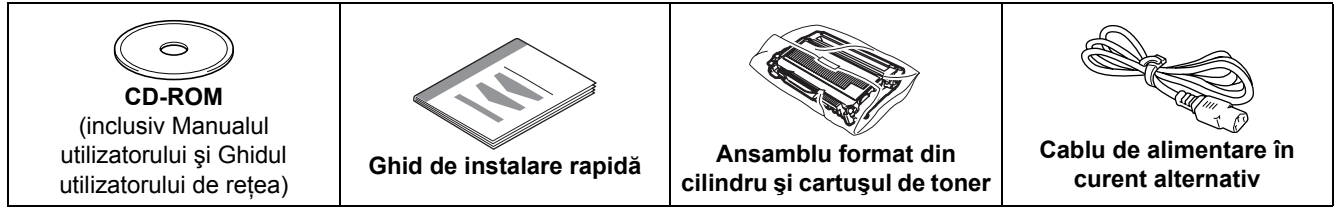

Cablul de interfaţă nu este un accesoriu standard. Cumpăraţi cablul corespunzător interfeţei pe care o veţi utiliza. ■ Cablu USB

- Vă rugăm să vă asigurați că folosiți un cablu de interfață USB 2.0 care nu este mai lung de 6 picioare (2 metri).
- Imprimanta dumneavoastră dispune de o interfată USB care este compatibilă cu specificatia USB 2.0. Această interfaţă este de asemenea compatibilă cu Hi-Speed USB 2.0; totuşi, rata maximă de transfer de date va fi de 12 Mbiti/s. Imprimanta poate fi de asemenea conectată la un calculator cu interfată USB 1.1.
- NU conectati în acest moment cablul de interfată. Conectarea cablului de interfată se efectuează în cursul procesului de instalare a driverului de imprimantă.
- Când folositi un cablu USB, asigurati-vă că îl conectati la portul USB al calculatorului dumneavoastră și nu la un port USB de la o tastatură sau un hub USB nealimentat.

### $\blacksquare$  Cablu de retea

Utilizaţi un cablu de legătură de Categoria 5 (sau mai recent) cu perechi torsadate pentru reţele 10BASE-T sau 100BASE-TX Fast Ethernet.

# <span id="page-6-2"></span>**<sup>2</sup> Panou de control**

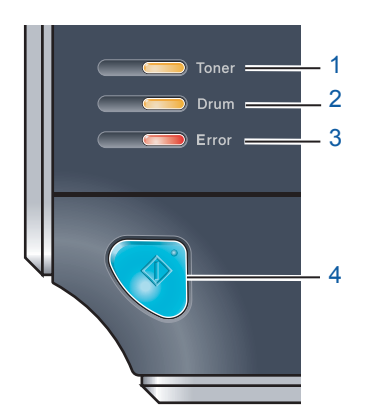

### 1 **Ledul Toner**

Ledul Toner indică momentul când nivelul tonerului este redus sau când tonerul se află la capătul duratei de viaţă.

- 2 **Ledul Drum**
	- Ledul Drum indică momentul când cilindrul se apropie de sfârşitul duratei de viată.
- 3 **Ledul Error**
	- Ledul Error indică momentul când imprimanta se află într-una din următoarele stări:
- Hârtie terminată / Blocare hârtie / Capac deschis
- 4 **Ledul Ready** Ledul Ready va lumina intermitent în funcție de starea imprimantei. **Butonul Go** Activare / Remediere eroare / Salt la pagina următoare / Revocare lucrare / Reimprimare / Activare sau dezactivare reţea fără fir
- *Pentru mai multe informaţii despre panoul de control, consultaţi Capitolul 4 al Manualului utilizatorului de pe CD-ROM.*

<span id="page-7-0"></span>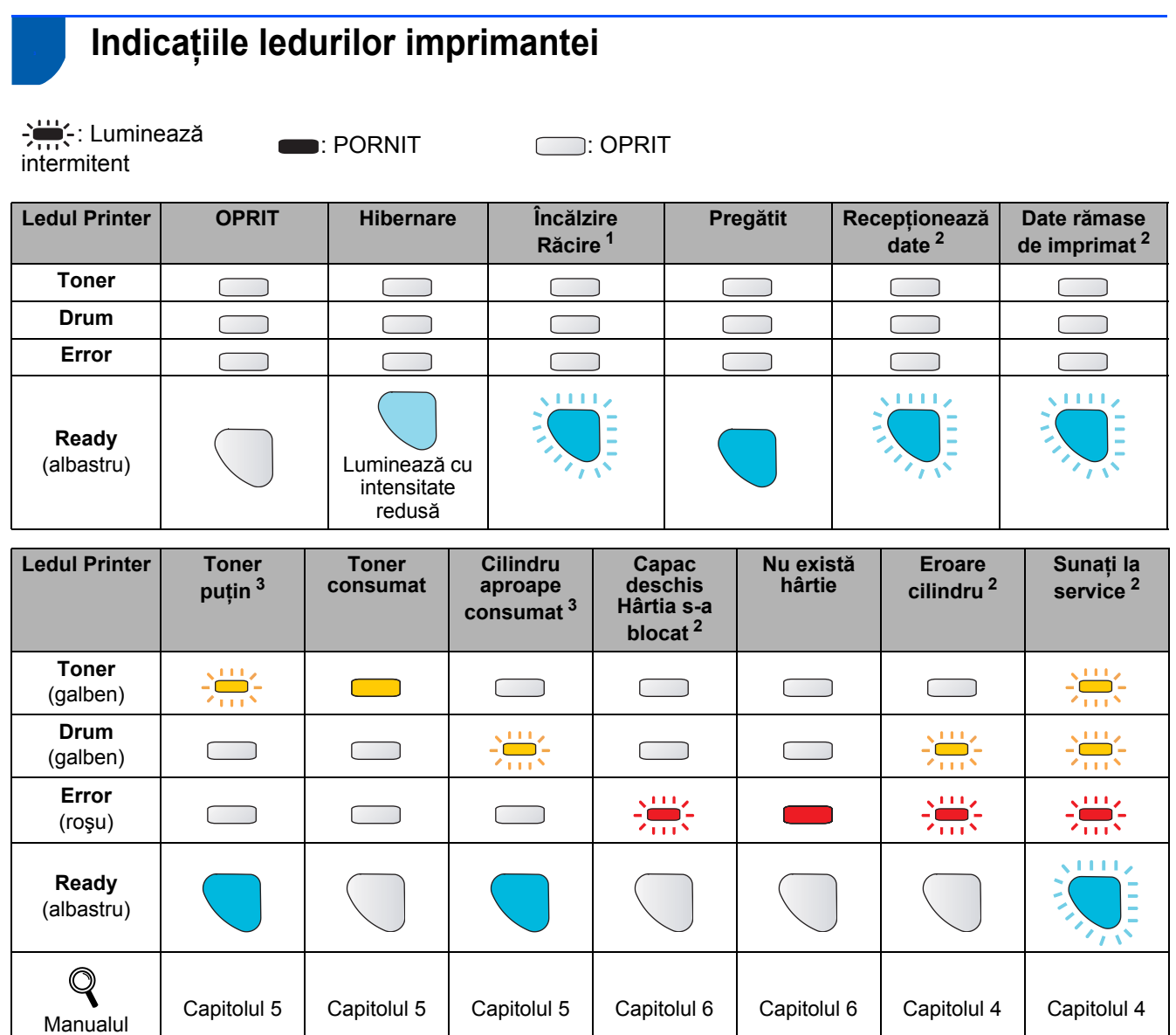

<span id="page-7-1"></span><sup>1</sup> Ledul va lumina intermitent în succesiunea următoare: o secundă aprins, o secundă stins.

<span id="page-7-2"></span> $2 -$ Ledul va lumina intermitent în succesiunea următoare: 0,5 secunde aprins, 0,5 secunde stins.

<span id="page-7-3"></span><sup>3</sup> Ledul galben va lumina intermitent în succesiunea următoare: 2 secunde aprins, 3 secunde stins.

### **Indicaţiile ledurilor atunci când se utilizează modul de configurare fără fir de tip one-push**

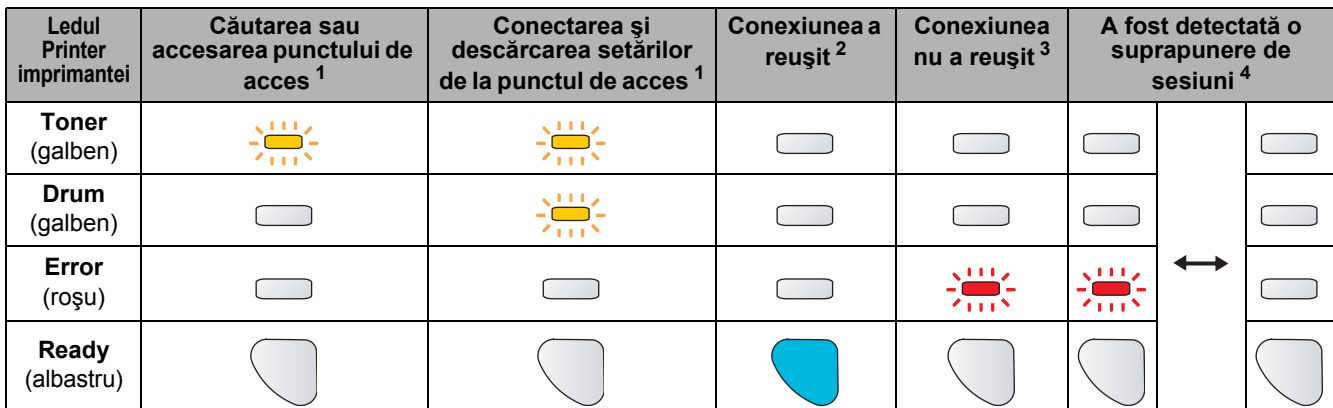

<span id="page-7-4"></span><sup>1</sup> Ledul va lumina intermitent (luminează timp de 0,2 secunde şi stă stins timp de 0,1 secunde).

<span id="page-7-5"></span><sup>2</sup> Ledul va lumina timp de 5 minute.

utilizatorului

<span id="page-7-6"></span><sup>3</sup> Ledul va lumina intermitent (luminează timp de 0,1 secunde şi stă stins timp de 0,1 secunde) timp de 30 de secunde.

<span id="page-7-7"></span><sup>4</sup> Ledul va lumina intermitent de 10 ori şi apoi va rămâne stins timp de jumătate de secundă. Acest model se va repeta de 20 de ori.

# <span id="page-8-0"></span>**<sup>4</sup> CD-ROM-ul livrat**

Puteţi afla numeroase informaţii de pe CD-ROM.

### **Windows®**

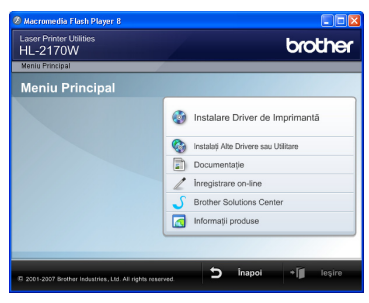

 **Instalare Driver de Imprimantă** Instalarea driverului de imprimantă.

### **Instalaţi Alte Drivere sau Utilitare**

Instalare drivere optionale, utilitare și instrumente de gestionare a retelei.

### **Documentaţie**

Vizualizaţi Manualul utilizatorului imprimantei şi Ghidul utilizatorului de reţea în format HTML. De asemenea, puteti vizualiza manualele în format PDF accesând Brother Solutions Center. Manualul utilizatorului și Ghidul utilizatorului de retea

în format HTML vor fi instalate automat la instalarea driverului. Faceţi clic pe butonul **Start**, **Toate** 

**programele** [1,](#page-8-1) imprimanta dumneavoastră şi apoi pe **Manualul utilizatorului în format HTML**. Dacă nu doriți să instalați Manualul utilizatorului, alegeți **Setare personalizată** din **Instalare Driver de Imprimantă** şi deselectaţi **Manuale ale utilizatorului în format HTML** atunci când instalaţi driverul.

<span id="page-8-1"></span><sup>1</sup> **Programe** pentru utilizatorii Windows® 2000

 **Înregistrare on-line**

Înregistraţi-vă produsul on-line.

**Brother Solutions Center** 

### Brother Solutions Center

[\(http://solutions.brother.com\)](http://solutions.brother.com) este resursa unică pentru toate necesitățile de asistență ale imprimantei dumneavoastră. Descărcaţi ultimele drivere şi utilitare pentru imprimantele Brother, cititi răspunsuri la întrebări frecvente și sugestii de depanare sau aflati informaţii despre soluţii de imprimare.

### **Informaţii produse**

Pentru produse Brother originale/autentice vizitati site-ul nostru Web la adresa <http://www.brother.com/original/>

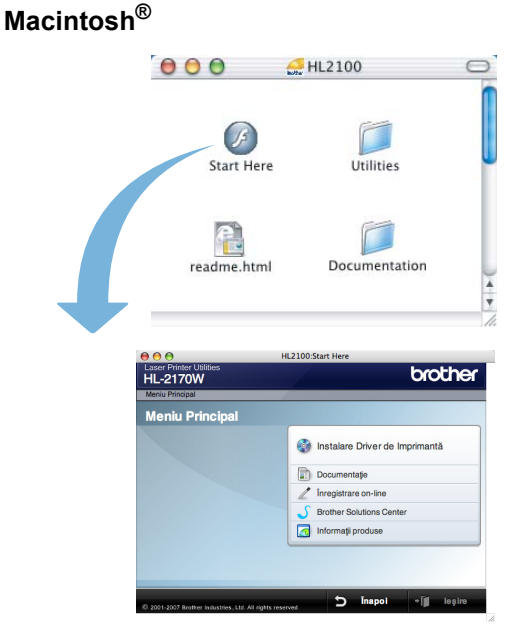

### **Instalare Driver de Imprimantă** Instalarea driverului de imprimantă.

### **Documentaţie**

Vizualizaţi Manualul utilizatorului imprimantei în format HTML.

Puteti vizualiza de asemenea Manualul utilizatorului în format PDF accesând Brother Solutions Center.

# **Înregistrare on-line**

Înregistraţi-vă produsul on-line.

### **S** Brother Solutions Center

Brother Solutions Center

[\(http://solutions.brother.com\)](http://solutions.brother.com) este resursa unică pentru toate necesităţile de asistenţă ale imprimantei dumneavoastră. Descărcaţi ultimele drivere şi utilitare pentru imprimantele Brother, cititi răspunsuri la întrebări frecvente şi sugestii de depanare sau aflaţi informaţii despre soluţii de imprimare.

### **Informaţii produse**

Pentru produse Brother originale/autentice vizitaţi site-ul nostru Web la adresa <http://www.brother.com/original/>

# **Notă**

*Pentru utilizatorii cu probleme de vedere, am pregătit un fişier HTML pe CD-ROM-ul livrat: readme.html. Puteţi citi acest manual cu ajutorul utilitarului de conversie a textului în limbaj oral Screen Reader.*

### <span id="page-9-0"></span>**Instalarea şi configurarea aparatului PASUL 1**

<span id="page-9-2"></span><span id="page-9-1"></span>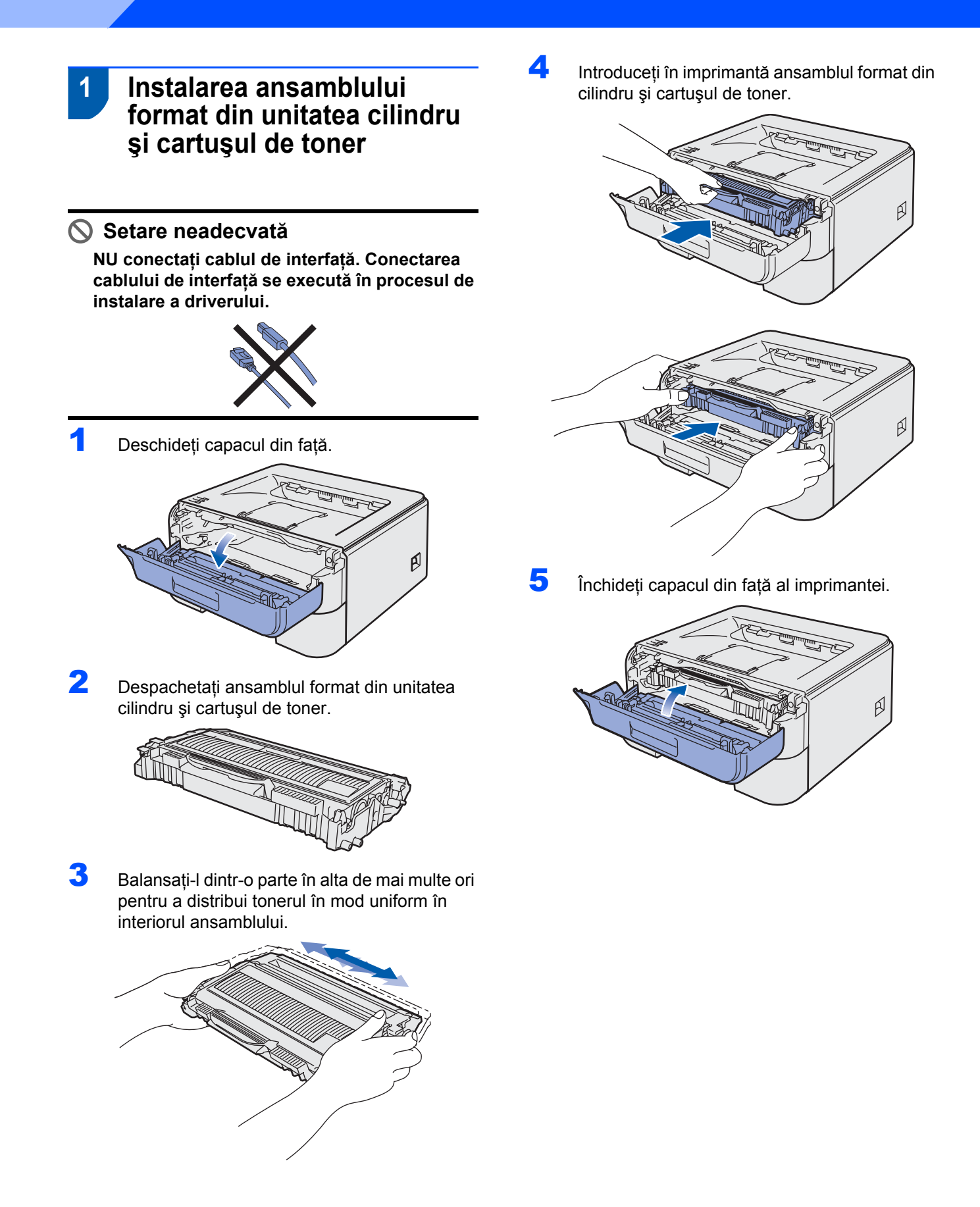

# **Instalarea şi configurarea aparatului**

- <span id="page-10-0"></span> **2 Încărcarea hârtiei în tava pentru hârtie**
- Extrageti complet tava pentru hârtie din imprimantă.

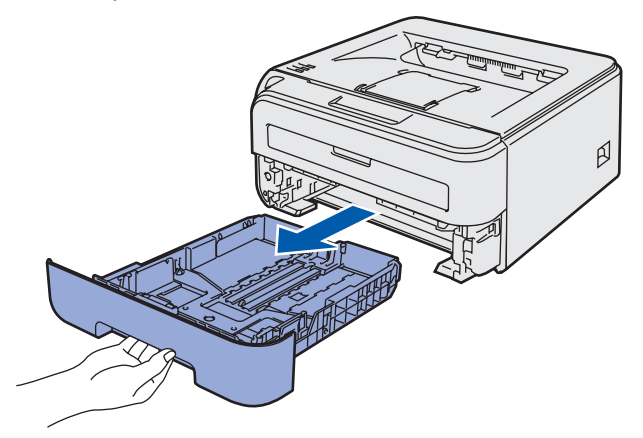

2 În timp ce apăsați maneta verde de deblocare a ghidajelor pentru hârtie, glisaţi ghidajele pentru hârtie astfel încât să corespundă cu dimensiunea hârtiei pe care o utilizaţi. Asiguraţi-vă că ghidajele sunt bine fixate în locaşele lor.

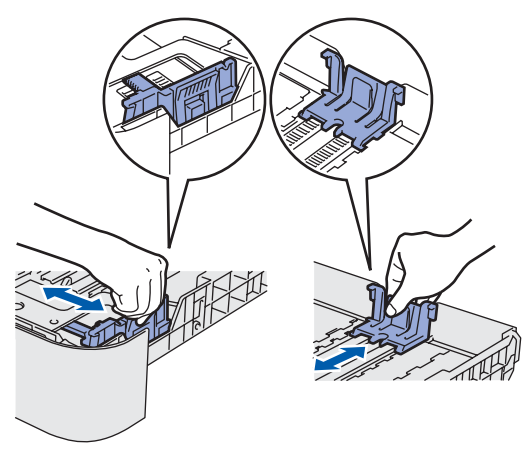

4 Puneți hârtie în tava pentru hârtie. Asigurați-vă că hârtia stă orizontal în tavă şi că se află sub semnul care indică înălţimea maximă admisă a teancului (1).

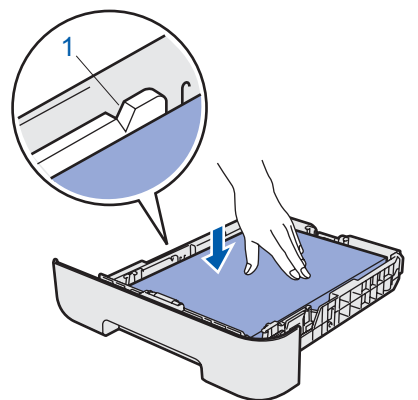

5 Introduceți ferm tava pentru hârtie înapoi în imprimantă. Asiguraţi-vă că este complet introdusă în imprimantă.

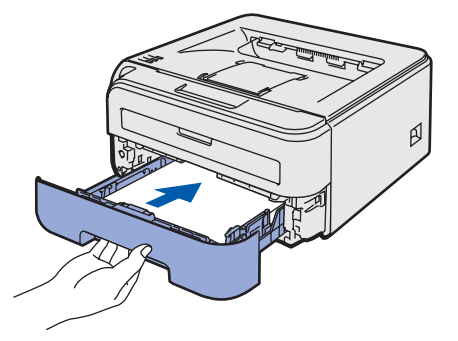

3 Răsfoiți bine teancul de coli pentru a evita blocarea hârtiei şi alimentarea incorectă.

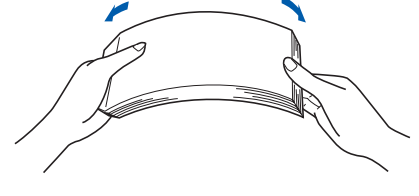

### **Instalarea şi configurarea aparatului PASUL 1**

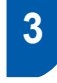

<span id="page-11-0"></span> **3 Imprimarea unei pagini de testare**

**Setare neadecvată**

**NU conectaţi deocamdată cablul de interfaţă.**

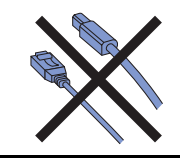

1 Asigurați-vă că întrerupătorul imprimantei este în pozitia oprit. Conectati la imprimantă cablul de alimentare în curent alternativ.

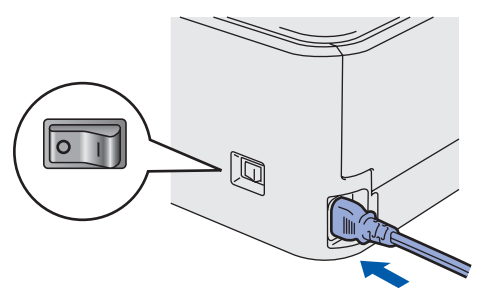

2 Introduceti cablul de alimentare în curent alternativ într-o priză de curent alternativ. Porniţi imprimanta de la întrerupător.

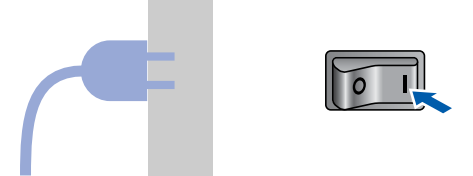

3 Desfaceti clapeta de sustinere 1.

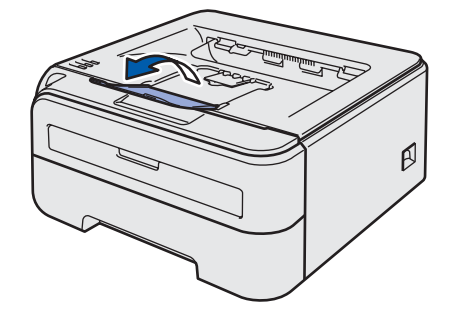

4 După ce imprimanta a finalizat procesul de încălzire, **ledul Ready** / butonul **Go** (1) încetează să mai lumineze intermitent şi luminează permanent în culoarea albastră.

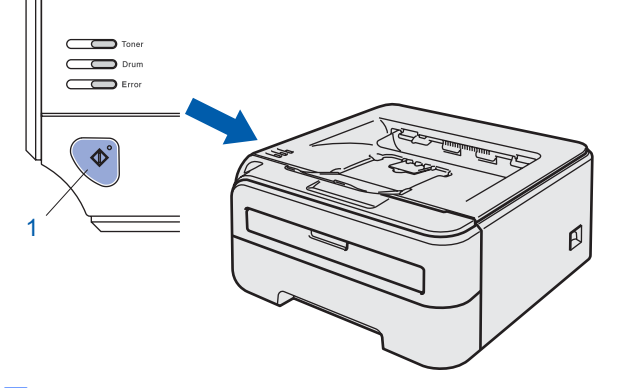

5 Apăsați pe butonul **Go**. Imprimanta imprimă o pagină de testare. Verificaţi dacă pagina de testare a fost imprimată corect.

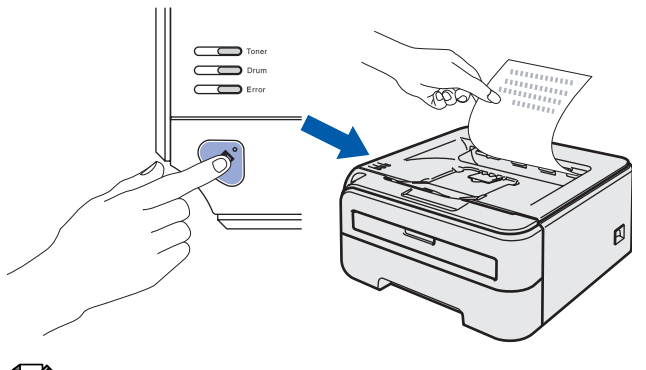

**Notă**

*Acest funcţie nu va fi disponibilă după executarea primei lucrări de imprimare pe care o trimiteţi de la calculatorul dumneavoastră.*

# <span id="page-12-0"></span>**Se instalează driverul imprimantei PASUL 2**

Executati instructiunile de pe această pagină pentru sistemul dvs. de operare și pentru interfata dumneavoastră. Pentru a descărca cele mai noi drivere, documentaţii şi pentru a afla cea mai bună soluţie la problemele dumneavoastră accesaţi Brother Solutions Center (Centrul de Soluții Brother) direct de pe CD-ROM sau vizitați<http://solutions.brother.com>.

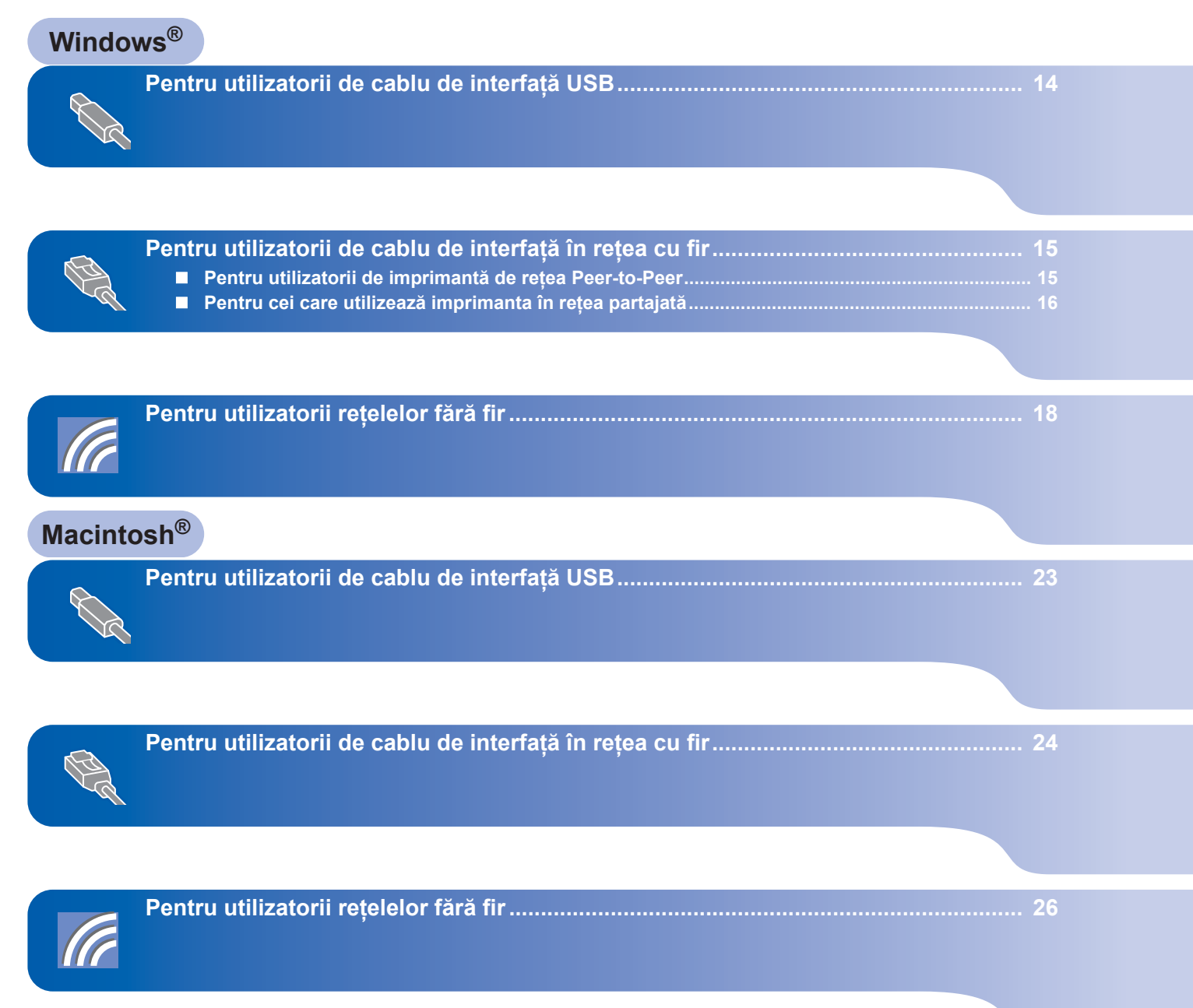

# <span id="page-13-1"></span><span id="page-13-0"></span>**<sup>1</sup> Pentru utilizatorii de cablu de interfaţă USB**

# **Windows ® USB**

**Setare neadecvată**

**NU conectaţi deocamdată cablul de interfaţă.**

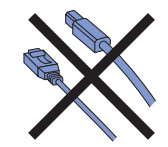

# **Notă**

*Dacă pe calculatorul dumneavoastră apare Expert hardware nou detectat, faceţi clic pe Revocare.*

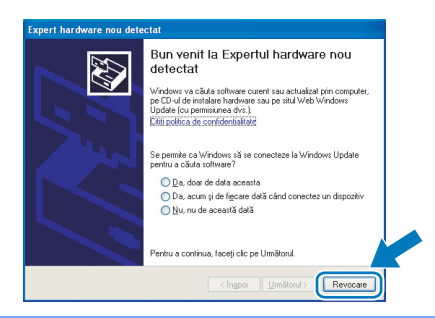

### **Instalarea driverului şi conectarea imprimantei la calculatorul dumneavoastră**

1 Opriți imprimanta de la întrerupător.

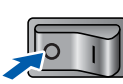

2 Asigurati-vă că, cablul de interfață USB **NU** este conectat la imprimantă și apoi începeti instalarea driverului. În cazul în care cablul este deja conectat, deconectați-l.

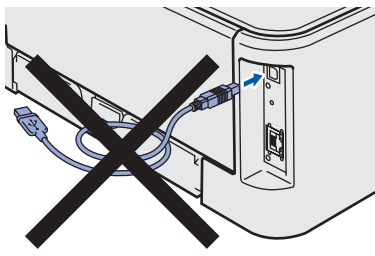

- 3 Porniți calculatorul. (Trebuie să fiți înregistrat cu drepturi de administrator.)
- 4 Introduceţi CD-ROM-ul livrat în unitatea de stocare CD-ROM. Ecranul de deschidere va apărea automat.

Alegeţi modelul imprimantei dumneavoastră şi limba de afişare.

# **Notă**

*Dacă ecranul de deschidere nu apare, folosiţi Windows® Explorer pentru a executa programul start.exe din folderul rădăcină al CD-ROM-ului Brother.*

5 Faceţi clic pe **Instalare Driver de Imprimant<sup>ă</sup>** de pe ecranul cu meniuri.

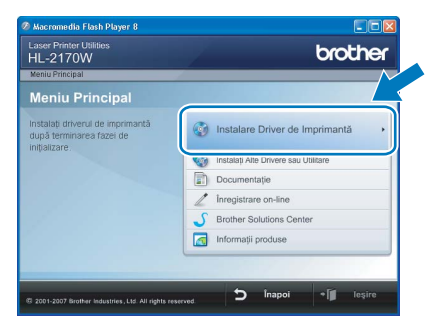

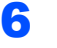

**6** Faceti clic pe **Utilizatori de cablu USB**.

# **Notă**

*Pentru Windows Vista®, când pe ecran apare Control cont utilizator, faceţi clic pe Continuare.*

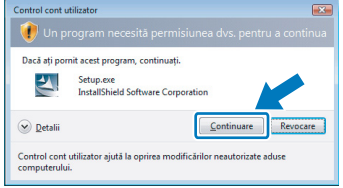

7 Când apare fereastra **Convenţie de Licenţă**, faceţi clic pe **Da** dacă acceptaţi termenii convenţiei de licenţă.

8 Când apare acest ecran, aveți grijă ca imprimanta să fie pornită. Conectaţi cablul de interfaţă USB la calculatorul dumneavoastră, apoi conectaţi-l la imprimantă. Faceţi clic pe **Următorul**.

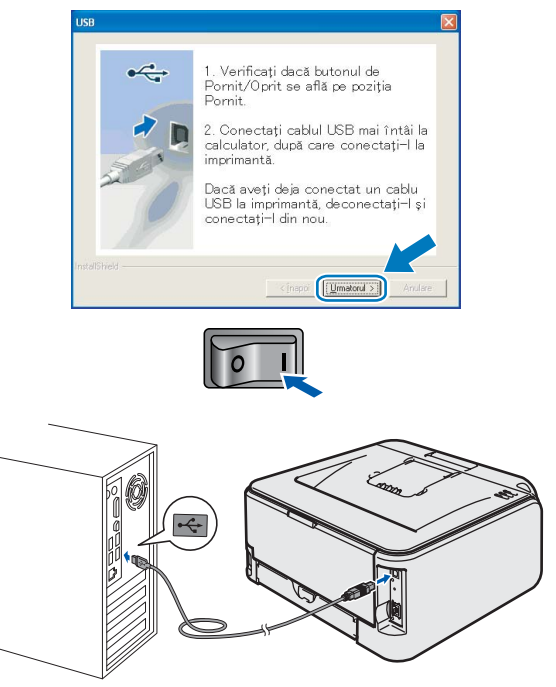

**Windows**

**Reţea cu fir**

**®**

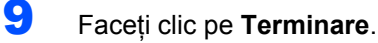

## **Notă**

- *Dacă doriţi să înregistraţi produsul on-line, selectaţi Înregistrare on-line.*
- *Dacă nu doriţi să vă setaţi imprimanta ca imprimantă implicită, deselectaţi Setare ca Imprimantă Implicită.*

# **Notă**

*Driver de imprimantă XML Paper Specification Driverul de imprimantă XML Paper Specification este driverul cel mai adecvat la imprimarea din aplicaţii care folosesc documente XML Paper Specification. Vă rugăm să descărcaţi cel mai recent driver accesând Brother Solutions Center la <http://solutions.brother.com>.*

<span id="page-14-0"></span>**<sup>2</sup> Pentru utilizatorii de cablu de interfaţă în reţea cu fir**

# <span id="page-14-1"></span>**Pentru utilizatorii de imprimantă de reţea Peer-to-Peer**

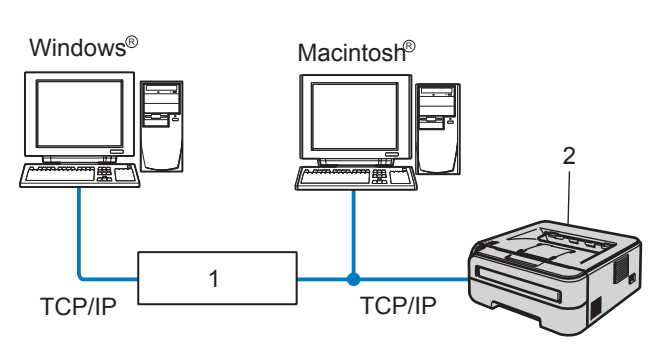

- 1 Ruter
- 2 Imprimantă de reţea

### Ø **Notă**

- *Dacă doriţi să conectaţi imprimanta la reţea, vă recomandăm ca înainte de instalare să vă contactaţi administratorul de sistem sau să consultaţi Ghidul utilizatorului de retea de pe CD-ROM.*
- *Dacă utilizaţi un program de tip Firewall personal (de exemplu, Windows Firewall), dezactivaţi-l. O dată ce sunteţi siguri că puteţi imprima, reporniţi programul de tip Firewall personal.*

### **Conectarea imprimantei la reţea şi instalarea driverului**

1 Conectați cablul de interfață de rețea la imprimantă, apoi conectaţi-l la un port liber al hubului dumneavoastră.

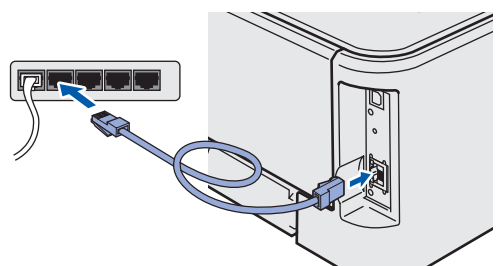

2 Asigurați-vă că întrerupătorul imprimantei este în poziţia pornit.

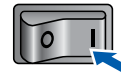

Porniți calculatorul. (Trebuie să fiți înregistrat cu drepturi de administrator.)

Introduceti CD-ROM-ul livrat în unitatea de stocare CD-ROM. Ecranul de deschidere va apărea automat. Alegeţi modelul imprimantei dumneavoastră şi

limba de afişare.

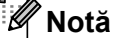

### *Dacă ecranul de deschidere nu apare, folosiţi Windows® Explorer pentru a executa programul start.exe din folderul rădăcină al CD-ROM-ului Brother.*

5 Faceţi clic pe **Instalare Driver de Imprimant<sup>ă</sup>** de pe ecranul cu meniuri.

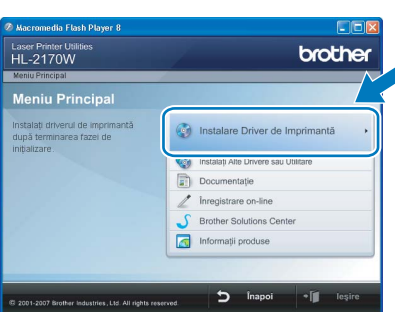

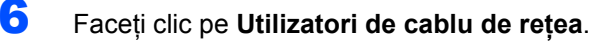

### **Notă**

*Pentru Windows Vista®, când pe ecran apare Control cont utilizator, faceţi clic pe Continuare.*

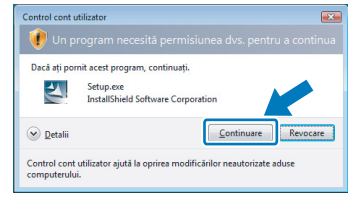

7 Când apare fereastra **Convenţie de Licenţă**, faceţi clic pe **Da** dacă acceptaţi termenii conventiei de licentă.

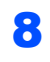

**8** Alegeti Brother imprimantă de retea punct**la-punct**, şi apoi faceţi clic pe **Următor**.

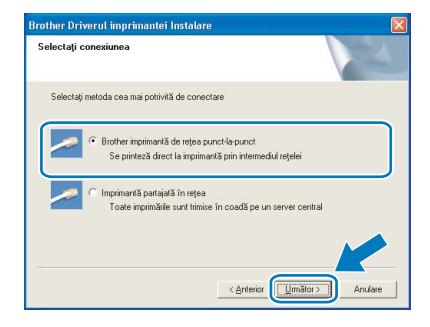

**Windows ® Reţea cu fir**

9 Alegeţi **Caută în reţea toate dispozitivele ş<sup>i</sup> alegeţi dintr-o listă de dispozitive găsite (Recomandat)**. Sau introduceţi adresa IP sau numele de nod al imprimantei dumneavoastră. Faceţi clic pe **Următor**.

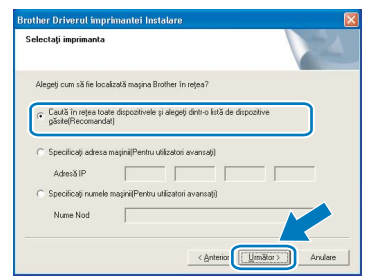

# **Notă**

*Puteţi găsi numele nodului şi adresa IP a imprimantei dumneavoastră imprimând pagina cu setările imprimantei.*

10 Alegeti imprimanta dumneavoastră și apoi faceţi clic pe **Următor**.

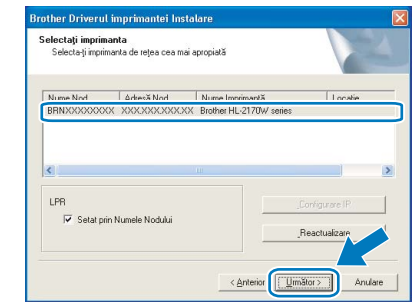

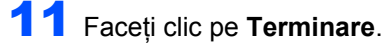

### M **Notă**

- *Dacă doriţi să vă înregistraţi produsul on-line, selectaţi Înregistrare on-line.*
- *Dacă nu doriţi să vă setaţi imprimanta ca imprimantă implicită, deselectaţi Setare ca Imprimantă Implicită.*

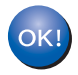

### **În acest moment, configurarea este încheiată.**

# **Notă**

*Driver de imprimantă XML Paper Specification Driverul de imprimantă XML Paper Specification este driverul cel mai adecvat la imprimarea din aplicaţii care folosesc documente XML Paper Specification. Vă rugăm să descărcaţi cel mai recent driver accesând Brother Solutions Center la [http://solutions.brother.com.](http://solutions.brother.com)*

# <span id="page-15-0"></span>**Pentru cei care utilizează imprimanta în reţea partajată**

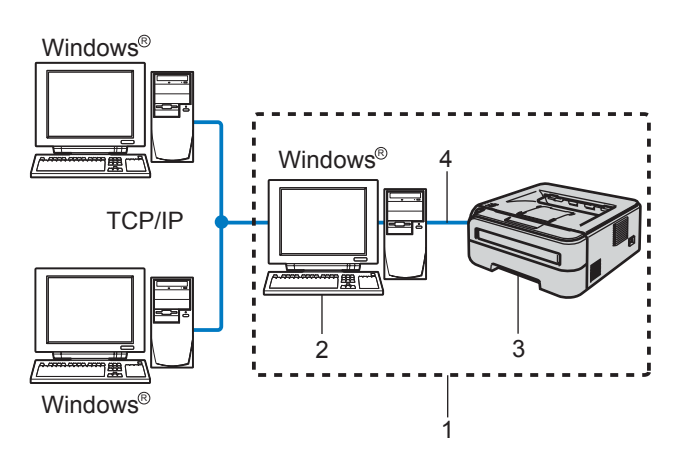

- 1 Network Shared
- 2 Cunoscută şi sub numele de "server" sau "server de imprimantă"
- 3 Imprimantă
- 4 TCP/IP sau USB

# **Notă**

*Dacă doriţi să vă conectaţi la o imprimantă partajată din reţea, înainte de instalare vă recomandăm să întrebaţi administratorul de sistem despre numele din şirul de imprimare sau numele de partajare al imprimantei.*

### **Instalarea driverului şi alegerea numelor din şirul de imprimare sau de partajare corecte**

- **1** Porniți calculatorul. (Trebuie să fiți înregistrat cu drepturi de administrator.)
- Introduceti CD-ROM-ul livrat în unitatea de stocare CD-ROM. Ecranul de deschidere va apărea automat. Alegeţi modelul imprimantei dumneavoastră şi limba de afişare.

**Notă**

*Dacă ecranul de deschidere nu apare, folosiţi Windows® Explorer pentru a executa programul start.exe din folderul rădăcină al CD-ROM-ului Brother.*

**Windows**

**Reţea cu fir**

**®**

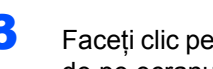

3 Faceţi clic pe **Instalare Driver de Imprimant<sup>ă</sup>** de pe ecranul cu meniuri.

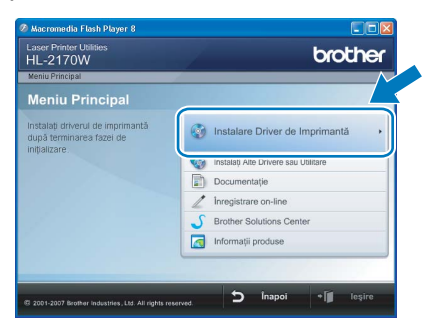

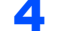

4 Faceţi clic pe **Utilizatori de cablu de reţea**.

## **Notă**

*Pentru Windows Vista®, când pe ecran apare Control cont utilizator, faceţi clic pe Continuare.*

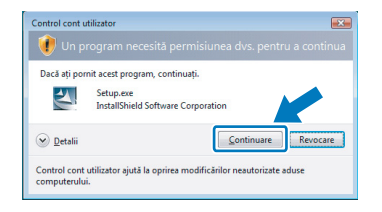

- 5 Când apare fereastra **Convenţie de Licenţă**, faceți clic pe **Da** dacă acceptați termenii convenţiei de licenţă.
- 6 Alegeţi **Imprimantă partajată în reţea**, şi apoi faceţi clic pe **Următor**.

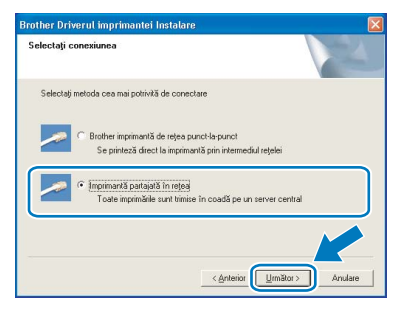

**7** Selectați șirul de imprimare al imprimantei dumneavoastră şi apoi faceţi clic pe **OK**.

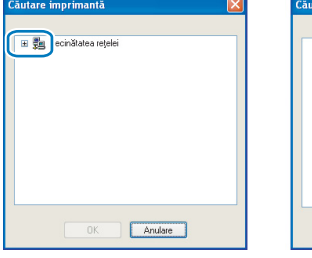

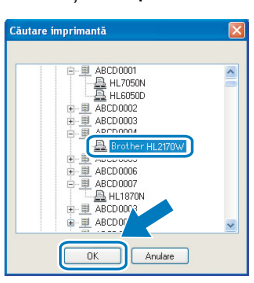

# **Notă**

*Dacă nu cunoaşteţi amplasarea sau numele imprimantei în reţea, contactaţi administratorul.* **8** Faceti clic pe **Terminare**.

# **Notă**

- *Dacă doriţi să înregistraţi produsul on-line, selectaţi Înregistrare on-line.*
- *Dacă nu doriţi să vă setaţi imprimanta ca imprimantă implicită, deselectaţi Setare ca Imprimantă Implicită.*

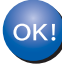

**În acest moment, configurarea este încheiată.**

# **Notă**

### *Driver de imprimantă XML Paper Specification*

*Driverul de imprimantă XML Paper Specification este driverul cel mai adecvat la imprimarea din aplicaţii care folosesc documente XML Paper Specification. Vă rugăm să descărcaţi cel mai recent driver accesând Brother Solutions Center la <http://solutions.brother.com>.*

# <span id="page-17-0"></span>**<sup>3</sup> Pentru utilizatorii reţelelor fără fir**

### **Conectarea imprimantei dumneavoastră fără fir la reţeaua fără fir şi instalarea driverului de imprimantă în modul infrastructură**

Mai întâi, trebuie să configurați setările de rețea fără fir ale imprimantei dumneavoastră astfel încât aceasta să comunice cu punctul de acces la reţea (ruter). După ce imprimanta este configurată să comunice cu punctul de acces la reţea (ruter), calculatoarele din reţeaua dumneavoastră vor avea acces la imprimantă. Pentru a utiliza imprimanta de la aceste calculatoare, va trebui să instalați driverul de imprimantă. Pașii următori vă vor îndruma în procesul de configurare şi de instalare.

Pentru a obtine rezultate optime la tipărirea normală, de zi cu zi, a documentelor, amplasați imprimanta Brother cât mai aproape de punctul de acces la retea (ruter), cu cât mai putine elemente obstructive. Obiectele mari și peretii dintre cele două dispozitive, precum și interferenta cu alte dispozitive electronice, pot afecta viteza de transfer a datelor pentru documentele dumneavoastră.

Datorită acestor factori, metoda fără fir poate să nu reprezinte cea mai bună metodă de conexiune pentru toate tipurile de documente și aplicații. Dacă imprimați fișiere mari, precum documente cu pagini multiple, cu combinații între text şi obiecte grafice mari, puteţi avea în vedere alegerea reţelei Ethernet cu fir pentru un transfer mai rapid al datelor, respectiv USB pentru un debit maxim.

Desi Brother HL-2170W se poate folosi atât în retele cu fir, cât și în retele fără fir, numai una dintre metodele de conexiune se poate folosi la un moment dat.

### **IMPORTANT**

**Instrucţiunile următoare prezintă metode de instalare a imprimantei dumneavoastră Brother într-un mediu de reţea fără fir. Această metodă este valabilă numai pentru modul infrastructură, utilizând un ruter sau punct de acces fără fir care utilizează protocolul DHCP pentru atribuirea adreselor IP. Alegeţi metoda dumneavoastră de instalare din pagina următoare şi urmaţi instrucţiunile. Pentru a vă instala imprimanta în orice alt mediu fără fir, puteţi găsi instrucţiuni în Ghidul utilizatorului de reţea de pe CD-ROM.**

Puteți vizualiza Ghidul utilizatorului de rețea urmând instrucțiunile de mai jos.

- 1 Porniţi calculatorul. Introduceţi CD-ROM-ul Brother în unitatea dumneavoastră de stocare CD-ROM.
- 2 Alegeţi modelul imprimantei dumneavoastră şi limba de afişare. Va apărea meniul principal al CD-ROM-ului.
- 3 Faceţi clic pe **Documentaţie** şi apoi faceţi clic pe **Documente în format HTML**.

# **Notă**

- · Dacă urmează să conectați imprimanta la rețeaua dumneavoastră, vă recomandăm să luați legătura cu *administratorul dumneavoastră de sistem înainte de instalare. Înainte de a trece la această instalare, trebuie să cunoaşteţi setările reţelei dumneavoastră fără fir.*
- *Dacă utilizaţi un program de tip Firewall personal (de exemplu, Windows Firewall), dezactivaţi-l. O dată ce sunteţi siguri că puteţi imprima, reporniţi programul de tip Firewall personal.*

### **Modul infrastructură**

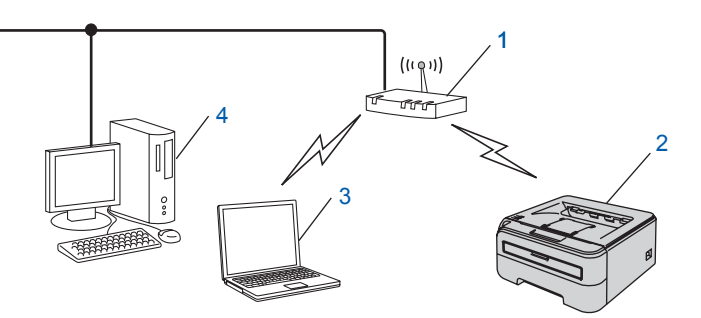

- 1 Punct de acces
- 2 Imprimantă de reţea fără fir (echipamentul dumneavoastră)
- 3 Calculator cu interfaţă fără fir conectat la punctul de acces
- 4 Calculator cu interfată cu fir conectat la punctul de acces

**Windows**

**Reţea fără fir**

**®**

### **Confirmaţi metoda dumneavoastră de configurare a reţelei fără fir**

Procesul de configurare va varia în funcție de mediul dumneavoastră de rețea.

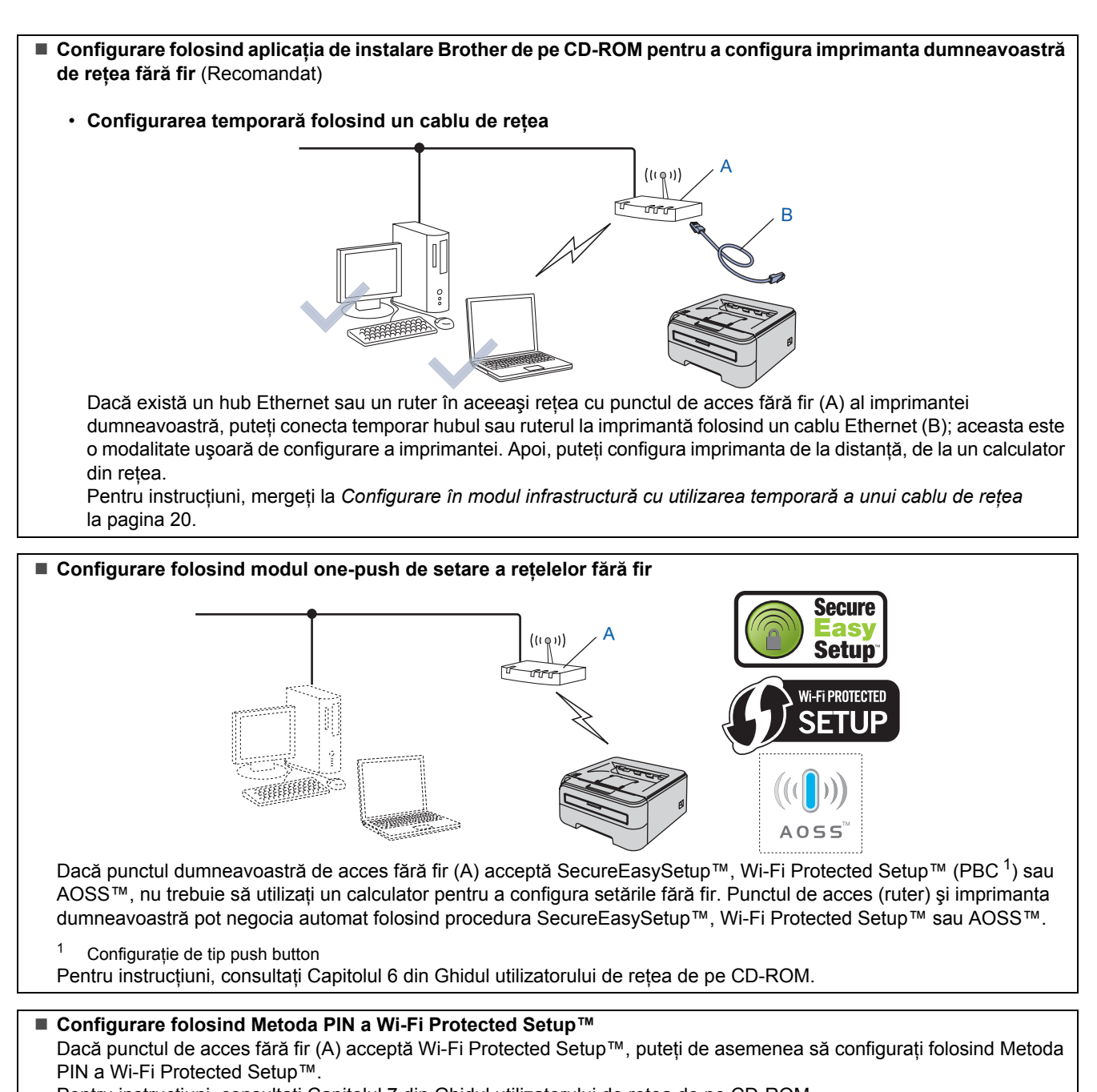

<span id="page-18-0"></span>Pentru instrucţiuni, consultaţi Capitolul 7 din Ghidul utilizatorului de reţea de pe CD-ROM.

# **Se instalează driverul imprimantei PASUL 2 Windows®**

## <span id="page-19-0"></span>**Configurare în modul infrastructură cu utilizarea temporară a unui cablu de reţea**

**Înainte de configurarea setărilor fără fir**

### **IMPORTANT**

- **Dacă aţi configurat în prealabil setările fără fir ale imprimantei, trebuie să reiniţializaţi serverul de imprimantă la setările implicite din fabrică. (Consultaţi Capitolul 11 din Ghidul utilizatorului de reţea de pe CD-ROM)**
- **Înainte de a trece la această instalare, trebuie să cunoaşteţi setările reţelei dumneavoastră fără fir.**
- **În cursul configurării, trebuie să folosiţi, temporar, un cablu Ethernet.**

### **Configurarea setărilor fără fir**

1 Asiguraţi-vă că întrerupătorul imprimantei este în pozitia pornit.

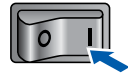

- 2 Porniti calculatorul. (Trebuie să fiți înregistrat cu drepturi de administrator.)
- 3 Introduceti CD-ROM-ul livrat în unitatea de stocare CD-ROM. Ecranul de deschidere va apărea automat. Alegeți modelul imprimantei dumneavoastră și

limba de afişare.

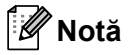

*Dacă ecranul de deschidere nu apare, folosiţi Windows® Explorer pentru a executa programul start.exe din folderul rădăcină al CD-ROM-ului Brother.*

<span id="page-19-1"></span>4 Faceţi clic pe **Instalare Driver de Imprimant<sup>ă</sup>** de pe ecranul cu meniuri.

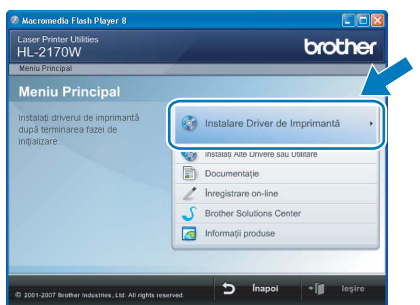

5 Faceţi clic pe **Utilizatori de reţea fără fir**.

# **Notă**

*Pentru Windows Vista®, când apare ecranul Control cont utilizator, faceţi clic pe Se permite.*

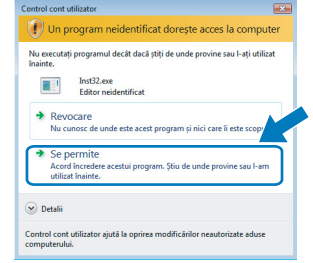

**6** Alegeti Wireless Setup and Driver Install **(Recommended)**, şi apoi faceţi clic pe **Next**.

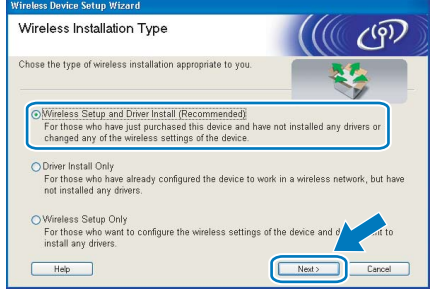

**7** Alegeti Step by Step install (Recommended) şi apoi faceţi clic pe **Next**.

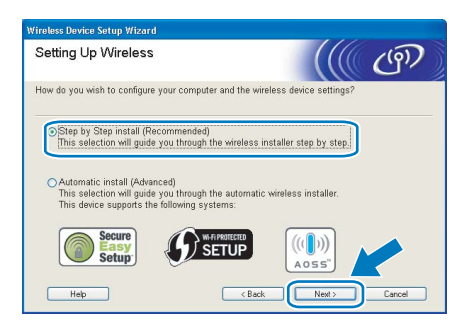

8 Alegeti **With cable (Recommended)** si apoi faceţi clic pe **Next**.

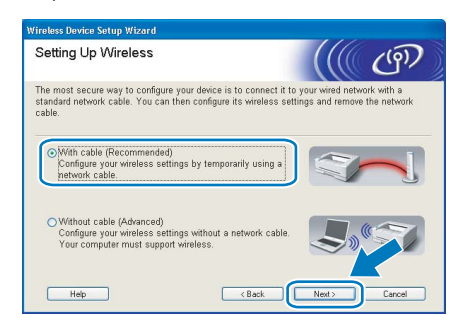

9 Pentru configurare, trebuie să conectati temporar dispozitivul dumneavoastră Brother fără fir (imprimanta dumneavoastră) direct la un port liber din punctul de acces, hubul sau ruterul dumneavoastră folosind un cablu de retea. Câna apare ecranul următor, introduceți cablul de reţea în punctul de acces şi apoi la imprimantă. Faceţi clic pe **Next**.

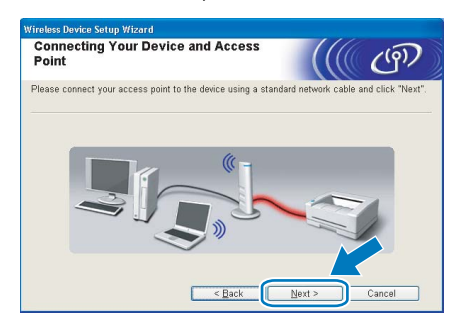

 $\bullet$  Alegeți imprimanta pe care doriți să o configuraţi, după care faceţi clic pe **Next**. Dacă lista este goală, verificaţi dacă punctul de acces şi imprimanta sunt pornite, iar apoi faceţi clic pe **Refresh**.

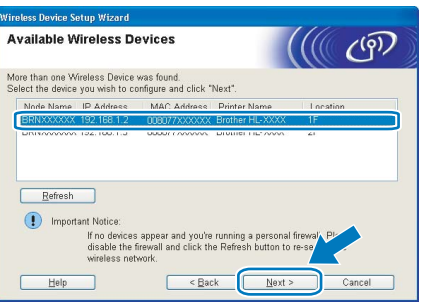

## **Notă**

*Numele de nod implicit este "BRNxxxxxxxxxxxx".*

Expertul va căuta retelele fără fir disponibile de la imprimanta dumneavoastră. Alegeți punctul de acces la care doriti să asociați imprimanta, după care faceţi clic pe **Next**.

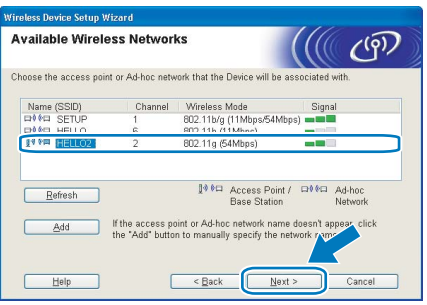

# **Notă**

- *"SETUP" este SSID-ul implicit al imprimantei. Nu alegeţi acest SSID.*
- *Dacă lista este goală, verificaţi dacă punctul de acces este alimentat cu energie şi că difuzează SSID-ul, iar apoi verificaţi dacă imprimanta şi punctul de acces se găsesc în interiorul domeniului de comunicaţie fără fir. Apoi faceţi clic pe Refresh.*

*• Dacă punctul dumneavoastră de acces este setat să nu difuzeze SSID-ul, îl puteţi adăuga manual făcând clic pe butonul Add. Urmaţi instrucţiunile afişate pe ecran pentru a introduce Name (SSID), iar apoi faceţi clic pe Next.*

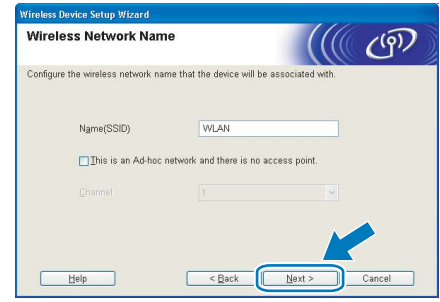

2 Dacă rețeaua dumneavoastră nu este configurată pentru autentificare și criptare, va apărea ecranul următor. Pentru a continua configurarea, faceţi clic pe **OK**.

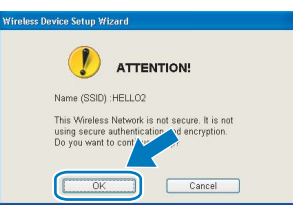

13 Dacă reţeaua dumneavoastră este configurat<sup>ă</sup> pentru autentificare și criptare, va apărea ecranul următor. La configurarea imprimantei dumneavoastră fără fir Brother, trebuie să vă asiguraţi că este configurată astfel încât să corespundă setărilor de autentificare şi criptare ale reţelei dumneavoastră fără fir existente. Alegeţi **Authentication Method** şi **Encryption Mode** din meniurile derulante din fiecare casetă de setare. Apoi introduceti **Network Key** şi **Confirm Network Key**, iar apoi faceţi clic pe **Next**.

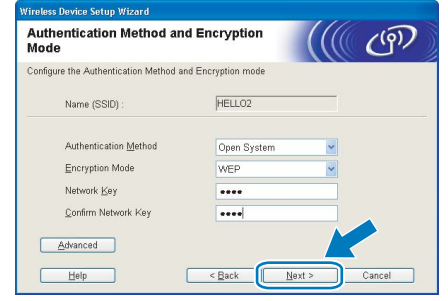

# **Notă**

- *Dacă doriţi să mai configuraţi şi altceva în afară de cheia WEP 1, faceţi clic pe Advanced.*
- *Dacă nu cunoaşteţi setările de autentificare sau de criptare pentru reţeaua dumneavoastră, luaţi legătura cu administratorul dumneavoastră de reţea.*
- *Dacă parametrul Authentication Method este setat la Open System şi parametrul Encryption Mode este setat la WEP, NU va apărea un indicator de eroare dacă parametrul Network key este incorect.*

14 Faceti clic pe Next. Setările vor fi trimise la imprimanta dumneavoastră. Setările vor rămâne neschimbate dacă faceti clic pe **Cancel**.

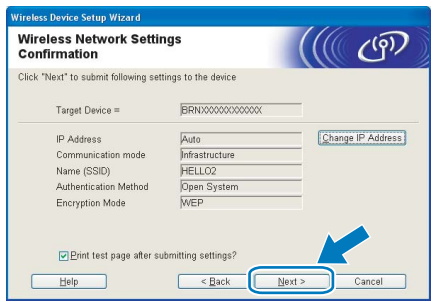

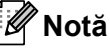

*Dacă doriţi să introduceţi manual setările de adresă IP ale imprimantei dumneavoastră, faceţi clic pe Change IP Address şi introduceţi setările de adresă IP necesare pentru reţeaua dumneavoastră.*

15 Deconectați cablul de rețea dintre punctul de acces (hub sau ruter) şi imprimantă şi faceţi clic pe **Next**.

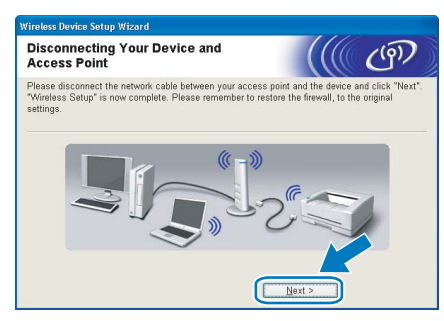

**Instalarea driverului de imprimantă**

### **Setare neadecvată**

- **NU încercaţi să anulaţi niciunul dintre ecrane în decursul acestui proces de instalare.**
- **Dacă setările dumneavoastră fără fir nu reuşesc, va apărea un mesaj de eroare în cursul instalării driverului de imprimantă, iar instalarea va fi încheiată. Dacă întâlniţi această situaţie, vă rugăm să reveniţi la pasul** [4](#page-19-1) **şi să configuraţi din nou conexiunea de reţea.**
- 1 Când apare fereastra **Convenţie de Licenţă**, faceti clic pe **Da** dacă acceptati termenii conventiei de licentă.
- 2 Alegeţi **Instalare standard**, după care faceţ<sup>i</sup> clic pe **Următorul**.

3 Alegeţi **Caută în reţea toate dispozitivele ş<sup>i</sup> alegeţi dintr-o listă de dispozitive găsite (Recomandat)**. Sau introduceţi adresa IP sau numele de nod al imprimantei dumneavoastră. Faceţi clic pe **Următor**.

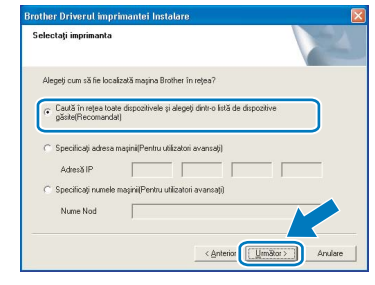

# **Notă**

*Puteţi găsi numele nodului şi adresa IP a imprimantei dumneavoastră imprimând pagina cu setările imprimantei.*

4 Alegeți imprimanta dumneavoastră și apoi faceţi clic pe **Următor**.

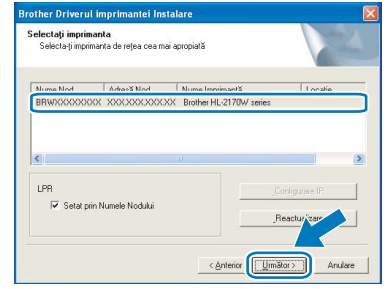

## **Notă**

*Dacă apariţia imprimantei pe listă întârzie un minut sau mai mult, atunci faceţi clic pe Reactualizare. Dacă imprimanta continuă să nu apară, reiniţializaţi serverul de imprimantă înapoi la setările implicite din fabrică şi reveniţi la pasul* [4](#page-19-1) *şi încercaţi din nou configurarea reţelei fără fir.*

**5** Faceti clic pe **Terminare**.

### Ø **Notă**

- *Dacă doriţi să înregistraţi produsul on-line, selectaţi Înregistrare on-line.*
- *Dacă nu doriţi să vă setaţi imprimanta ca imprimantă implicită, deselectaţi Setare ca Imprimantă Implicită.*
- *Porniţi din nou programul de tip Firewall personal.*

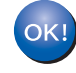

**În acest moment, configurarea este încheiată.**

# **Notă**

*Driver de imprimantă XML Paper Specification Driverul de imprimantă XML Paper Specification este driverul cel mai adecvat la imprimarea din aplicaţii care folosesc documente XML Paper Specification. Vă rugăm să descărcaţi cel mai recent driver accesând Brother Solutions Center la [http://solutions.brother.com.](http://solutions.brother.com)*

<span id="page-22-0"></span>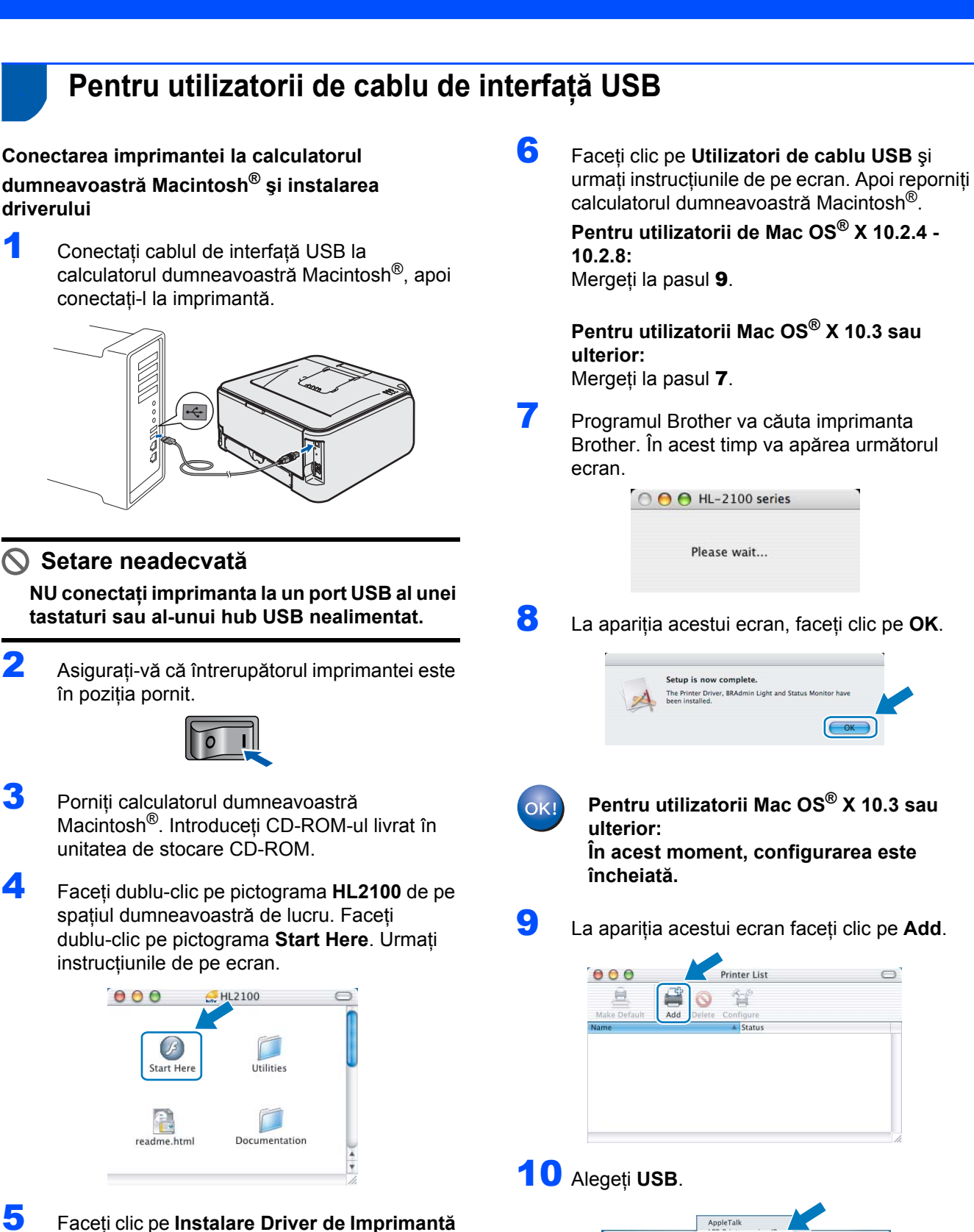

de pe ecranul cu meniuri.

Laser Printer Uti

brother

**Ca** Instalare Driver de In

mați pr

 $\overrightarrow{D}$  Inapol  $\overrightarrow{||}$  les

<span id="page-22-2"></span>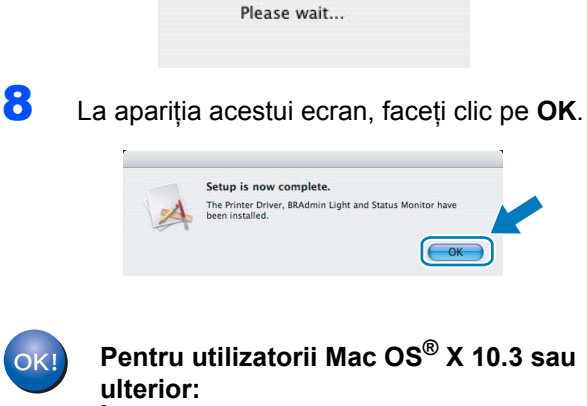

**În acest moment, configurarea este** 

**® USB**

<span id="page-22-1"></span>9 La apariţia acestui ecran faceţi clic pe **Add**.

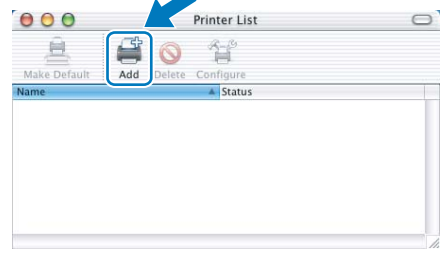

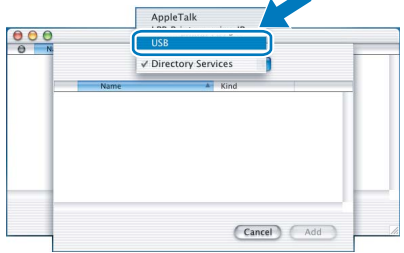

# **Se instalează driverul imprimantei PASUL 2 Macintosh®**

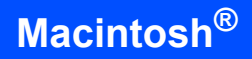

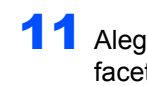

11 Alegeți imprimanta dumneavoastră și apoi faceti clic pe **Add**.

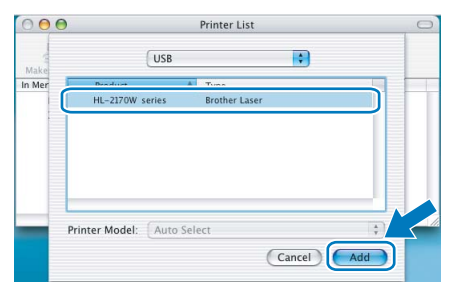

12 Faceţi clic pe **Print Center** apoi pe **Quit Print Center**.

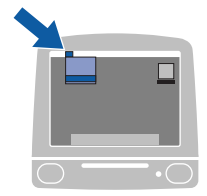

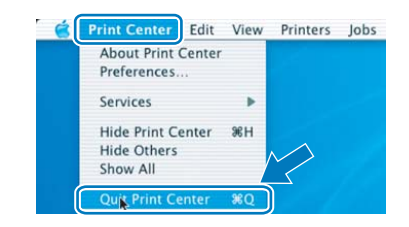

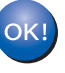

**Pentru utilizatorii de Mac OS® X 10.2.4 - 10.2.8: În acest moment, configurarea este încheiată.**

# <span id="page-23-0"></span>**<sup>5</sup> Pentru utilizatorii de cablu de interfaţă în reţea cu fir**

**Conectarea imprimantei la calculatorul dumneavoastră Macintosh® şi instalarea driverului**

<sup>1</sup> Conectati cablul de interfată de retea la imprimantă, apoi conectati-l la un port liber al hubului dumneavoastră.

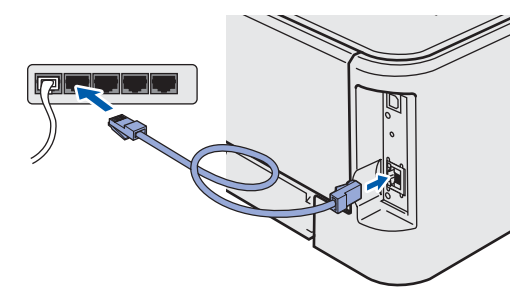

2 Asigurați-vă că întrerupătorul imprimantei este în pozitia pornit.

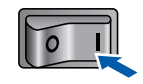

3 Porniti calculatorul dumneavoastră Macintosh®. Introduceţi CD-ROM-ul livrat în unitatea de stocare CD-ROM.

4 Faceţi dublu-clic pe pictograma **HL2100** de pe spaţiul dumneavoastră de lucru. Faceţi dublu-clic pe pictograma **Start Here**. Urmaţi instrucţiunile de pe ecran.

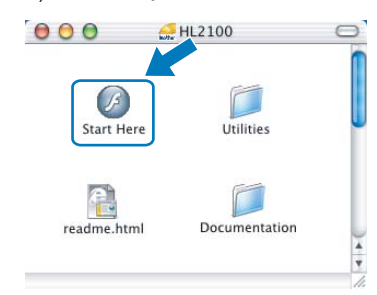

- 
- 5 Faceţi clic pe **Instalare Driver de Imprimant<sup>ă</sup>** de pe ecranul cu meniuri.

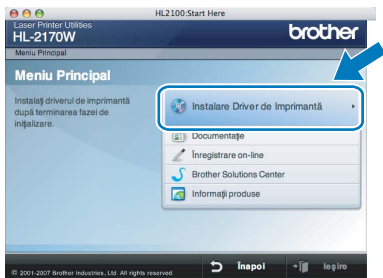

6 Faceţi clic pe **Utilizatori de cablu de reţea** <sup>ş</sup><sup>i</sup> urmaţi instrucţiunile de pe ecran. Apoi reporniţi calculatorul dumneavoastră Macintosh®.

> **Pentru utilizatorii de Mac OS® X 10.2.4 - 10.2.8:** Mergeți la pasul [9](#page-24-0).

**Pentru utilizatorii Mac OS® X 10.3 sau ulterior:** Mergeţi la pasul [7](#page-24-1).

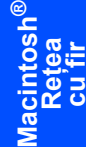

<span id="page-24-1"></span>7 Programul Brother va căuta imprimanta Brother. În acest timp va apărea următorul ecran.

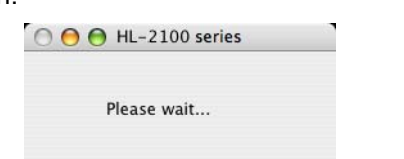

# **Notă**

*Dacă sunt găsite mai multe imprimante, va apărea următoarea listă. Alegeţi imprimanta pe care doriţi să o conectaţi, după care faceţi clic pe OK.*

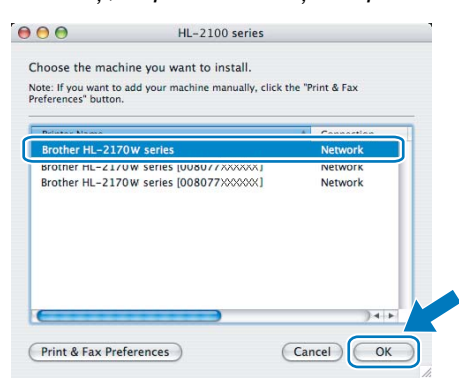

- *Dacă sunt mai multe imprimante din acelaşi model conectate în reţea, adresa Ethernet (adresa MAC) va fi afişată după numele de model.*
- *Puteţi găsi adresa Ethernet (adresa MAC) a imprimantei imprimând pagina cu setările imprimantei.*
- 8 La apariția acestui ecran, faceți clic pe OK.

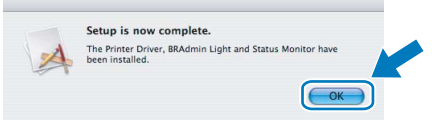

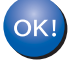

**Pentru utilizatorii Mac OS® X 10.3 sau ulterior: În acest moment, configurarea este încheiată.**

<span id="page-24-0"></span>9 La apariția acestui ecran faceți clic pe **Add**.

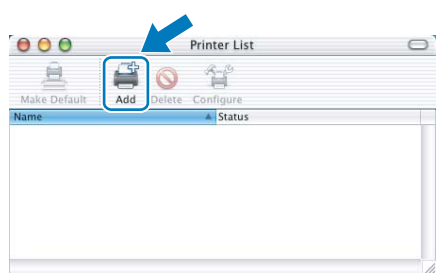

10 Faceți următoarea selecție.

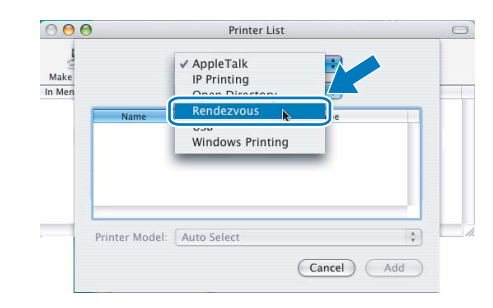

Alegeți imprimanta dumneavoastră și apoi faceţi clic pe **Add**.

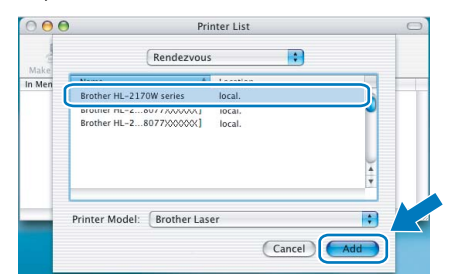

# **Notă**

- *Dacă sunt mai multe imprimante din acelaşi model conectate în reţea, adresa Ethernet (adresa MAC) va fi afişată după numele de model.*
- *Puteţi găsi adresa Ethernet (adresa MAC) a imprimantei imprimând pagina cu setările imprimantei.*
- 12 Faceţi clic pe **Print Center** apoi pe **Quit Print Center**.

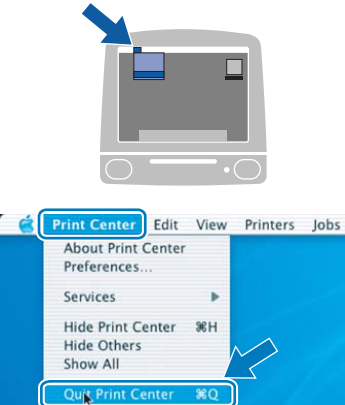

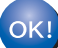

**Pentru utilizatorii de Mac OS® X 10.2.4 - 10.2.8: În acest moment, configurarea este încheiată.**

# <span id="page-25-0"></span>**<sup>6</sup> Pentru utilizatorii reţelelor fără fir**

## **Conectarea imprimantei dumneavoastră fără fir la reţeaua fără fir şi instalarea driverului de imprimantă în modul infrastructură**

Mai întâi, trebuie să configurați setările de rețea fără fir ale imprimantei dumneavoastră astfel încât aceasta să comunice cu punctul de acces la retea (ruter). După ce imprimanta este configurată să comunice cu punctul de acces la retea (ruter), calculatoarele din rețeaua dumneavoastră vor avea acces la imprimantă. Pentru a utiliza imprimanta de la aceste calculatoare, va trebui să instalati driverul de imprimantă. Pașii următori vă vor îndruma în procesul de configurare şi de instalare.

Pentru a obtine rezultate optime la tipărirea normală, de zi cu zi, a documentelor, amplasați imprimanta Brother cât mai aproape de punctul de acces la rețea (ruter), cu cât mai puține elemente obstructive. Obiectele mari și peretii dintre cele două dispozitive, precum și interferenta cu alte dispozitive electronice, pot afecta viteza de transfer a datelor pentru documentele dumneavoastră.

Datorită acestor factori, metoda fără fir poate să nu reprezinte cea mai bună metodă de conexiune pentru toate tipurile de documente și aplicații. Dacă imprimați fișiere mari, precum documente cu pagini multiple, cu combinații între text şi obiecte grafice mari, puteţi avea în vedere alegerea reţelei Ethernet cu fir pentru un transfer mai rapid al datelor, respectiv USB pentru un debit maxim.

Deși Brother HL-2170W se poate folosi atât în rețele cu fir, cât și în rețele fără fir, numai una dintre metodele de conexiune se poate folosi la un moment dat.

### **IMPORTANT**

**Instrucţiunile următoare prezintă metode de instalare a imprimantei dumneavoastră Brother într-un mediu de reţea fără fir. Această metodă este valabilă numai pentru modul infrastructură, utilizând un ruter sau punct de acces fără fir care utilizează protocolul DHCP pentru atribuirea adreselor IP. Alegeţi metoda dumneavoastră de instalare din pagina următoare şi urmaţi instrucţiunile. Pentru a vă instala imprimanta în orice alt mediu fără fir, puteţi găsi instrucţiuni în Ghidul utilizatorului de reţea de pe CD-ROM.**

Puteți vizualiza Ghidul utilizatorului de rețea urmând instrucțiunile de mai jos.

- 1 Porniti calculatorul. Introduceti CD-ROM-ul Brother în unitatea dumneavoastră de stocare CD-ROM.
- 2 Faceţi dublu-clic pe pictograma **HL2100** de pe spaţiul dumneavoastră de lucru. Faceţi dublu-clic pe pictograma **Start Here** (Porniti aici).
- 3 Alegeti modelul imprimantei dumneavoastră și limba de afișare. Va apărea meniul principal al CD-ROM-ului.
- 4 Faceţi clic pe **Documentaţie** şi apoi faceţi clic pe **Documente în format HTML**.

### - U **Notă**

- · Dacă urmează să conectati imprimanta la reteaua dumneavoastră, vă recomandăm să luati legătura cu *administratorul dumneavoastră de sistem înainte de instalare. Înainte de a trece la această instalare, trebuie să cunoaşteţi setările reţelei dumneavoastră fără fir.*
- *Dacă utilizaţi un program de tip Firewall personal, dezactivaţi-l. O dată ce sunteţi siguri că puteţi imprima, reporniţi programul de tip Firewall personal.*

### **Modul infrastructură**

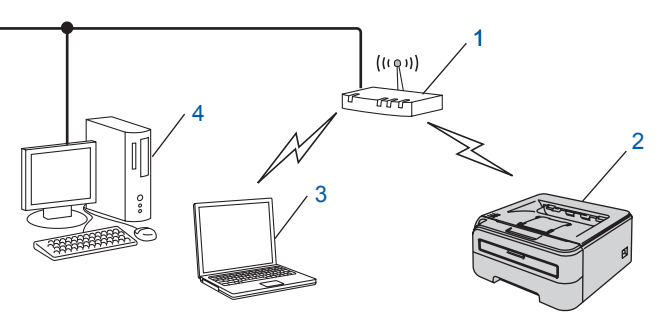

- 1 Punct de acces
- 2 Imprimantă de reţea fără fir (echipamentul dumneavoastră)
- 3 Calculator cu interfaţă fără fir conectat la punctul de acces
- 4 Calculator cu interfaţă cu fir conectat la punctul de acces

# **Se instalează driverul imprimantei**

### **Confirmaţi metoda dumneavoastră de configurare a reţelei fără fir**

Procesul de configurare va varia în funcție de mediul dumneavoastră de rețea.

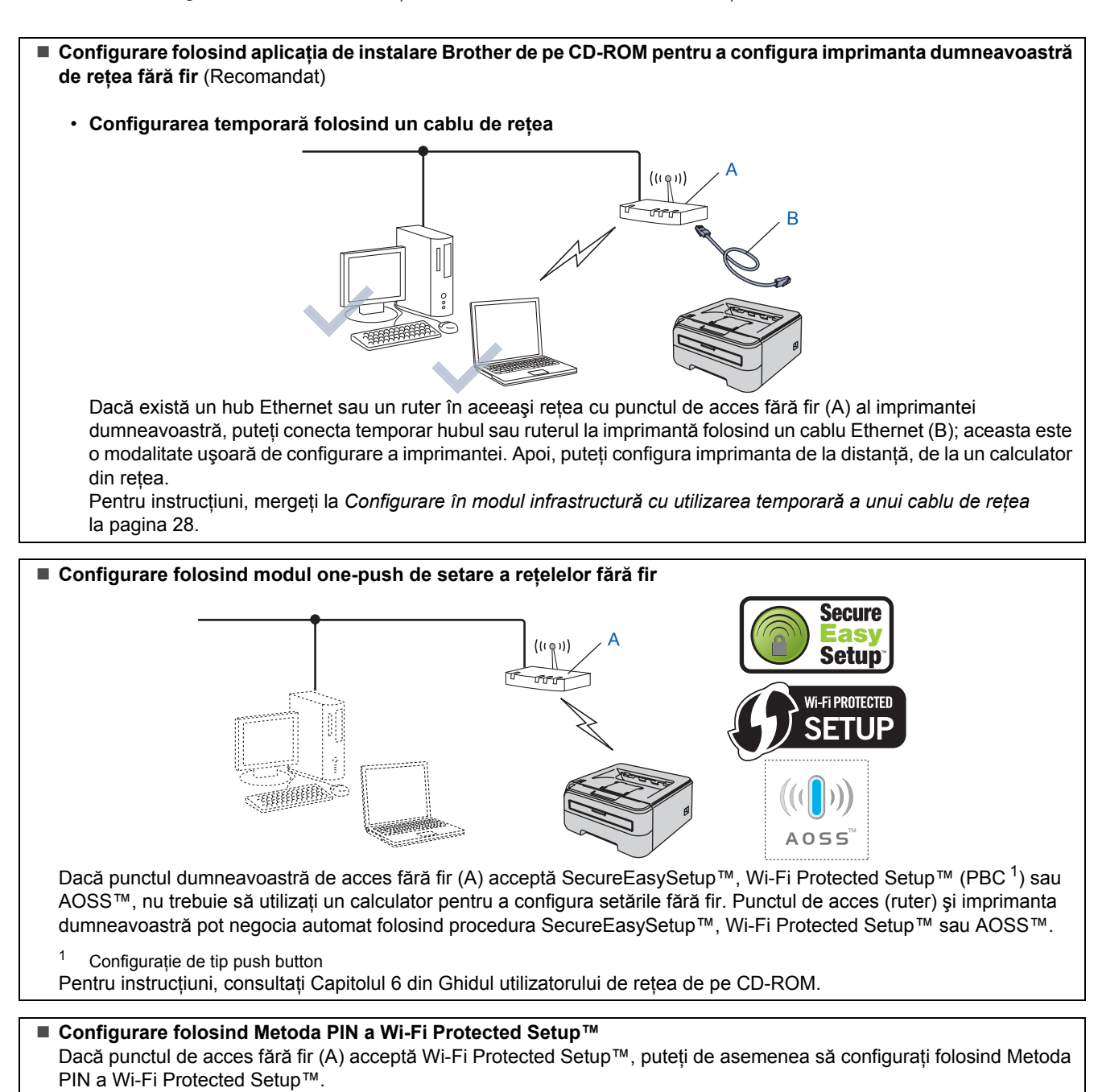

Pentru instrucţiuni, consultaţi Capitolul 7 din Ghidul utilizatorului de reţea de pe CD-ROM.

**®**

# **Se instalează driverul imprimantei PASUL 2 Macintosh®**

## <span id="page-27-0"></span>**Configurare în modul infrastructură cu utilizarea temporară a unui cablu de reţea**

**Înainte de configurarea setărilor fără fir**

### **IMPORTANT**

- **Dacă aţi configurat în prealabil setările fără fir ale imprimantei, trebuie să reiniţializaţi serverul de imprimantă la valorile implicite din fabrică (Consultaţi Capitolul 11 din Ghidul utilizatorului de reţea de pe CD-ROM)**
- **Înainte de a trece la această instalare, trebuie să cunoaşteţi setările reţelei dumneavoastră fără fir.**
- **În cursul configurării, trebuie să folosiţi, temporar, un cablu Ethernet.**

### **Configurarea setărilor fără fir**

1 Asigurați-vă că întrerupătorul imprimantei este în poziţia pornit.

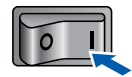

- 2 Porniți calculatorul dumneavoastră Macintosh<sup>®</sup>. Introduceti CD-ROM-ul livrat în unitatea de stocare CD-ROM.
- 3 Faceţi dublu-clic pe pictograma **HL2100** de pe spaţiul dumneavoastră de lucru. Faceţi dublu-clic pe pictograma **Start Here**. Urmaţi instructiunile de pe ecran.

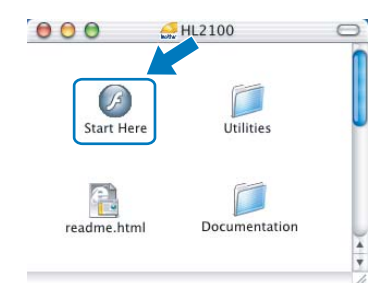

<span id="page-27-1"></span>4 Faceţi clic pe **Instalare Driver de Imprimant<sup>ă</sup>** de pe ecranul cu meniuri.

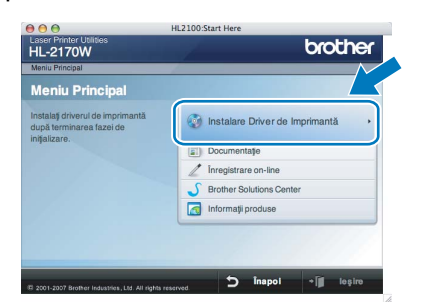

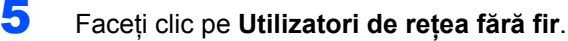

**6** Alegeti Wireless Setup and Driver Install **(Recommended)**, şi apoi faceţi clic pe **Next**.

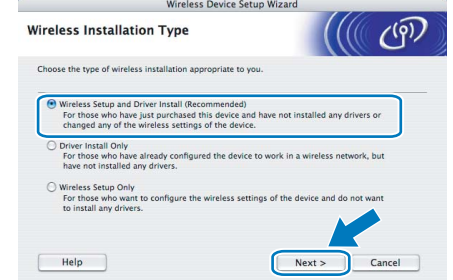

**7** Alegeti Step by Step install (Recommended) şi apoi faceţi clic pe **Next**.

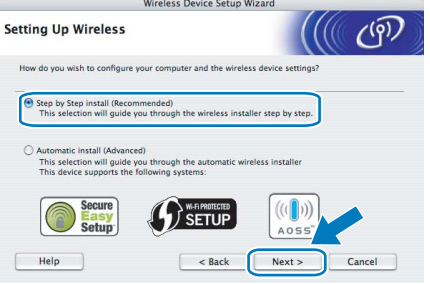

8 Alegeţi **With cable (Recommended)** <sup>ş</sup>i apoi faceţi clic pe **Next**.

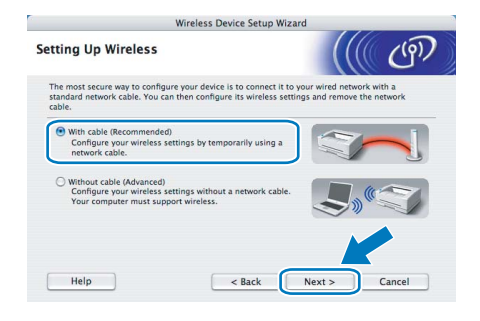

9 Pentru configurare, trebuie să conectati temporar dispozitivul dumneavoastră Brother fără fir (imprimanta dumneavoastră) direct la un port liber din punctul de acces, hubul sau ruterul dumneavoastră folosind un cablu de retea. Câna apare ecranul următor, introduceți cablul de retea în punctul de acces și apoi la imprimantă. Faceţi clic pe **Next**.

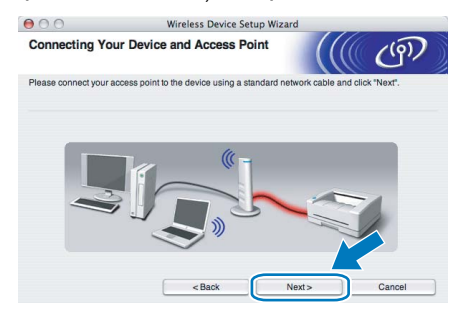

10 Alegeți imprimanta pe care doriți să o configuraţi, după care faceţi clic pe **Next**. Dacă lista este goală, verificați dacă punctul de acces şi imprimanta sunt pornite, iar apoi faceţi clic pe **Refresh**.

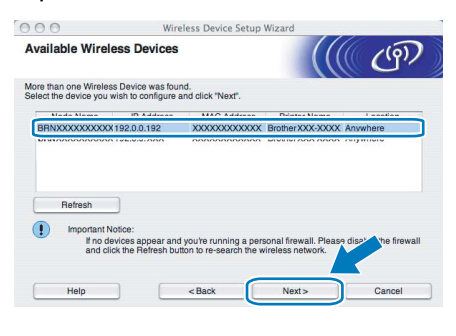

# **Notă**

*Numele de nod implicit este "BRNxxxxxxxxxxxx".*

Expertul va căuta retelele fără fir disponibile de la imprimanta dumneavoastră. Alegeti punctul de acces la care doriti să asociați imprimanta, după care faceţi clic pe **Next**.

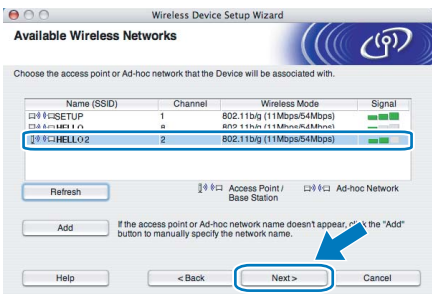

# **Notă**

- *"SETUP" este SSID-ul implicit al imprimantei. Nu alegeţi acest SSID.*
- *Dacă lista este goală, verificaţi dacă punctul de acces este alimentat cu energie şi că difuzează SSID-ul, iar apoi verificaţi dacă imprimanta şi punctul de acces se găsesc în interiorul domeniului de comunicaţie fără fir. Apoi faceţi clic pe Refresh.*
- *Dacă punctul dumneavoastră de acces este setat să nu difuzeze SSID-ul, îl puteţi adăuga manual făcând clic pe butonul Add. Urmaţi instrucţiunile afişate pe ecran pentru a introduce Name (SSID), iar apoi faceţi clic pe Next.*

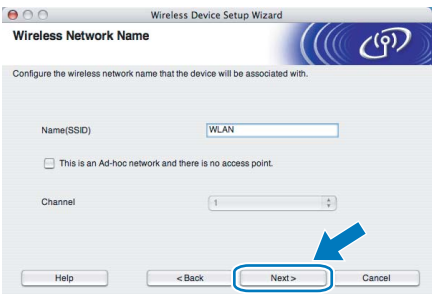

12 Dacă reteaua dumneavoastră nu este configurată pentru autentificare și criptare, va apărea ecranul următor. Pentru a continua configurarea, faceţi clic pe **OK**.

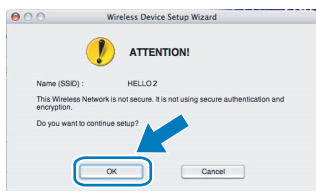

13 Dacă reţeaua dumneavoastră este configurat<sup>ă</sup> pentru autentificare şi criptare, va apărea ecranul următor. La configurarea imprimantei dumneavoastră fără fir Brother, trebuie să vă asigurati că este configurată astfel încât să corespundă setărilor de autentificare şi criptare ale retelei dumneavoastră fără fir existente. Alegeţi **Authentication Method** şi **Encryption Mode** din meniurile derulante din fiecare casetă de setare. Apoi introduceti **Network Key** şi **Confirm Network Key**, iar apoi faceţi clic pe **Next**.

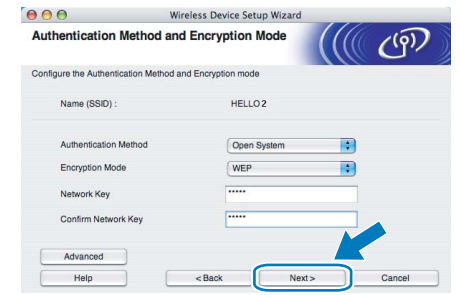

## **Notă**

- *Dacă doriţi să mai configuraţi şi altceva în afară de cheia WEP 1, faceţi clic pe Advanced.*
- *Dacă nu cunoaşteţi setările de autentificare sau de criptare pentru reţeaua dumneavoastră, luaţi legătura cu administratorul dumneavoastră de reţea.*
- *Dacă parametrul Authentication Method este setat la Open System şi parametrul Encryption Mode este setat la WEP, NU va apărea un indicator de eroare dacă parametrul Network key este incorect.*
- 14 Faceţi clic pe **Next**. Setările vor fi trimise la imprimanta dumneavoastră. Setările vor rămâne neschimbate dacă faceţi clic pe **Cancel**.

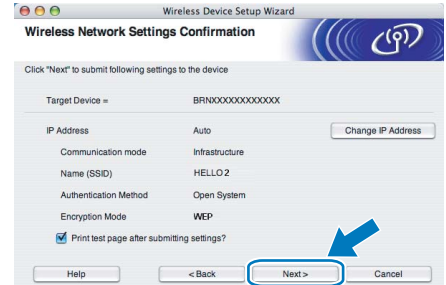

# **Se instalează driverul imprimantei PASUL 2 Macintosh®**

# **Notă**

*Dacă doriţi să introduceţi manual setările de adresă IP ale imprimantei dumneavoastră, faceţi clic pe Change IP Address şi introduceţi setările de adresă IP necesare pentru reţeaua dumneavoastră.*

15 Deconectați cablul de rețea dintre punctul de acces (hub sau ruter) şi imprimantă şi faceţi clic pe **Next**.

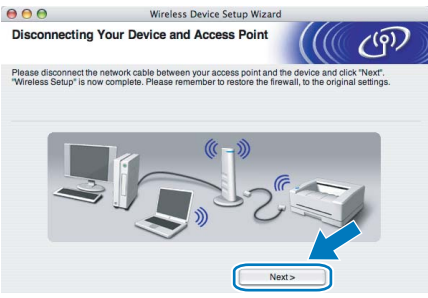

### **Instalarea driverului de imprimantă**

### **Setare neadecvată**

- **NU încercaţi să anulaţi niciunul dintre ecrane în decursul acestui proces de instalare.**
- **Dacă setările dumneavoastră fără fir nu reuşesc, va apărea un mesaj de eroare în cursul instalării driverului de imprimantă, iar instalarea va fi încheiată. Dacă întâlniţi această situaţie, vă rugăm să reveniţi la pasul** [4](#page-27-1) **şi să configuraţi din nou conexiunea de reţea fără fir.**
- **Macintosh ® Reţea fără fir**

1 Instalarea driverului începe. Urmaţi instrucţiunile afişate pe ecran. Apoi reporniti calculatorul dumneavoastră Macintosh<sup>®</sup>.

> **Pentru utilizatorii de Mac OS® X 10.2.4 - 10.2.8:** Mergeti la pasul [4](#page-29-0).

**Pentru utilizatorii Mac OS® X 10.3 sau ulterior:** Mergeți la pasul [2](#page-29-1).

<span id="page-29-1"></span>2 Programul Brother va căuta imprimanta Brother. În acest timp va apărea următorul ecran.

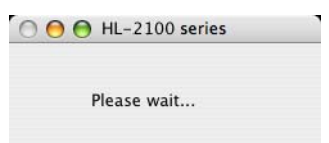

# **Notă**

*Dacă sunt găsite mai multe imprimante, va apărea următoarea listă. Alegeţi imprimanta pe care doriţi să o conectaţi, după care faceţi clic pe OK.*

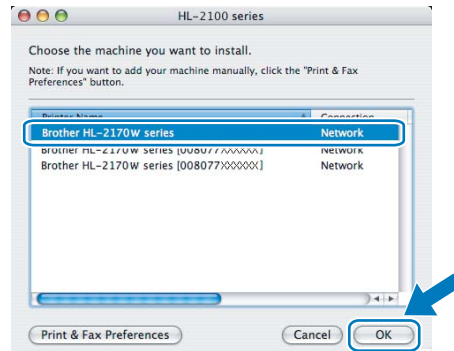

- *Dacă sunt mai multe imprimante din acelaşi model conectate în reţea, adresa Ethernet (adresa MAC) va fi afişată după numele de model.*
- *Puteţi găsi adresa Ethernet (adresa MAC) a imprimantei imprimând pagina cu setările imprimantei.*
- *Dacă imprimanta continuă să nu apară pe listă, reiniţializaţi serverul de imprimantă înapoi la setările implicite din fabrică şi reveniţi la pasul* [4](#page-27-1) *şi încercaţi din nou configurarea reţelei fără fir.*

La aparitia acestui ecran, faceti clic pe OK.

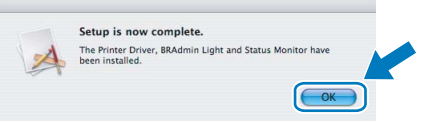

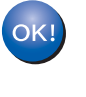

**Pentru utilizatorii Mac OS® X 10.3 sau ulterior: În acest moment, configurarea este încheiată.**

<span id="page-29-0"></span>4 La apariţia acestui ecran faceţi clic pe **Add**.

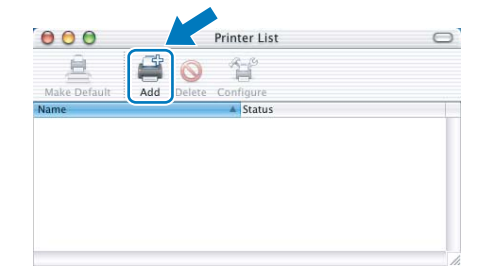

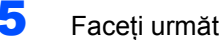

5 Faceți următoarea selecție.

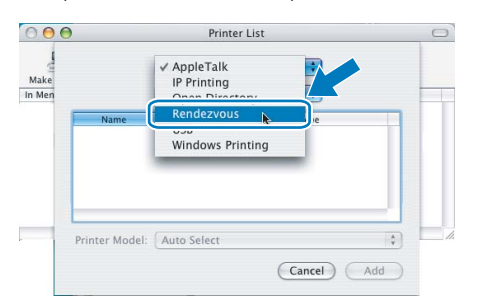

### 6 Alegeți imprimanta dumneavoastră și apoi faceţi clic pe **Add**.

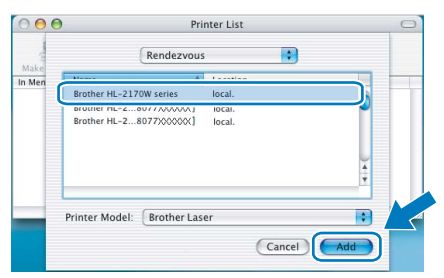

# **Notă**

- *Dacă sunt mai multe imprimante din acelaşi model conectate în reţea, adresa Ethernet (adresa MAC) va fi afişată după numele de model.*
- *Puteţi găsi adresa Ethernet (adresa MAC) a imprimantei imprimând pagina cu setările imprimantei.*
- *Dacă imprimanta continuă să nu apară pe listă, reiniţializaţi serverul de imprimantă înapoi la setările implicite din fabrică şi reveniţi la pasul* [4](#page-27-1) *şi încercaţi din nou configurarea reţelei fără fir.*
- 7 Faceţi clic pe **Print Center** apoi pe **Quit Print Center**.

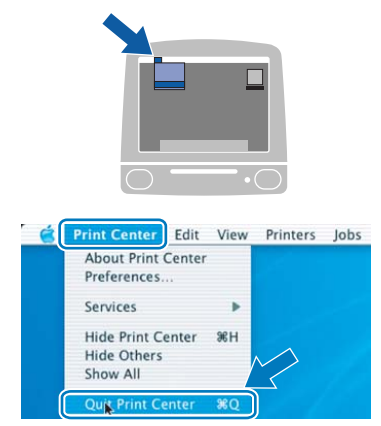

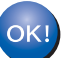

**Pentru utilizatorii de Mac OS® X 10.2.4 - 10.2.8: În acest moment, configurarea este încheiată.**

# <span id="page-31-1"></span><span id="page-31-0"></span>**<sup>1</sup> Transportarea imprimantei**

Dacă din orice motiv trebuie să transportaţi imprimanta, împachetaţi-o cu grijă pentru a evita eventualele deteriorări din timpul transportului. Vă recomandăm să păstrați și să utilizați ambalajul original. Imprimanta trebuie de asemenea să fie asigurată corespunzător la firma transportatoare.

**ATENTIE** 

Atunci când transportaţi imprimanta, ansamblul format din CILINDRU şi CARTUŞUL DE TONER trebuie scos din imprimantă şi introdus într-o capsulă de plastic. Dacă nu extrageţi ansamblul din imprimantă şi nu îl introduceţi într-o capsulă de plastic înainte de transport, imprimanta poate suferi defecţiuni grave şi GARANŢIA AR PUTEA FI ANULATĂ.

1 Opriți imprimanta de la întrerupător, apoi scoateţi cablul de alimentare în curent alternativ din priză.

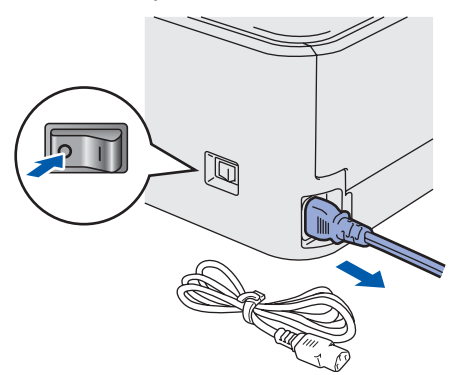

2 Extrageți ansamblul format din cilindru și cartuşul de toner. Introduceţi-l într-o capsulă de plastic şi sigilaţi complet capsula.

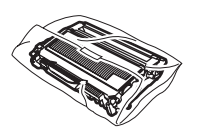

 $\overline{\mathbf{3}}$  Reîmpachetati imprimanta.

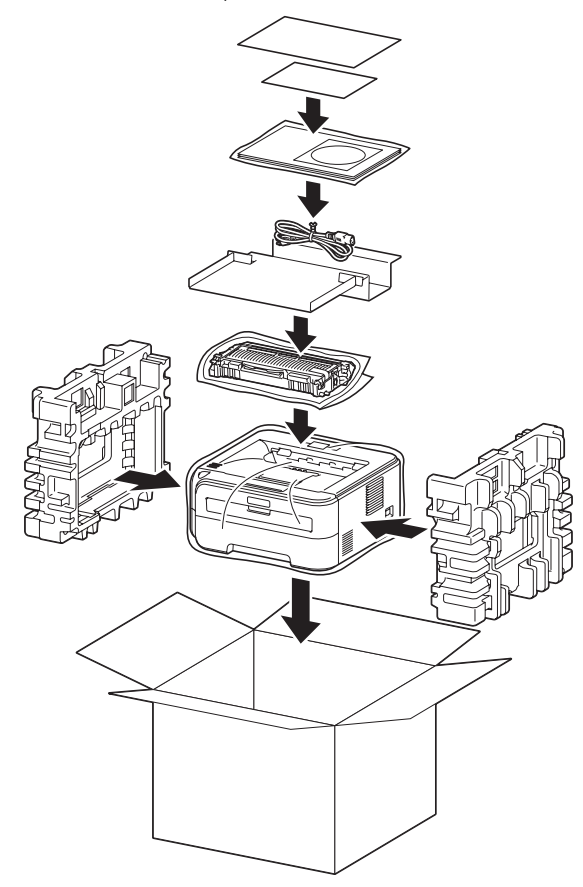

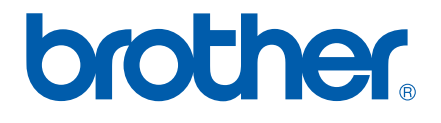